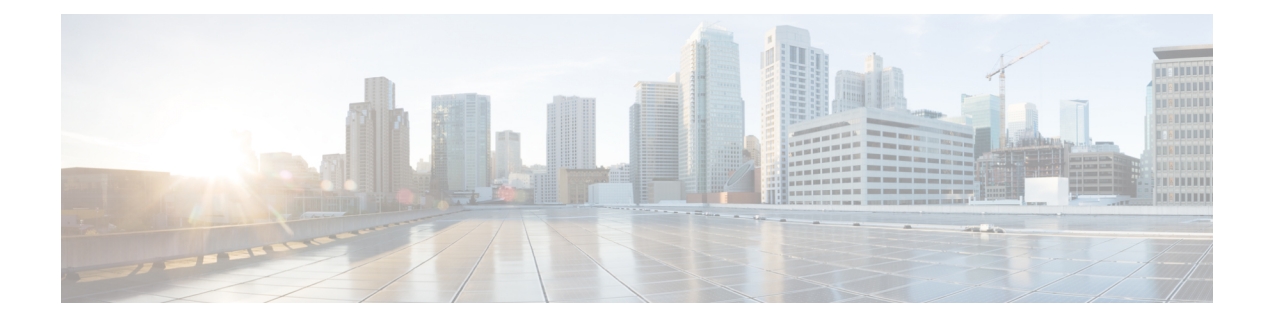

# **Music On Hold**

- Music On Hold [Overview,](#page-0-0) on page 1
- [Interwork](#page-4-0) External Multicast MOH to Unicast MOH, on page 5
- Music On Hold [Prerequisites,](#page-5-0) on page 6
- Music On Hold [Configuration](#page-5-1) Task Flow, on page 6
- Music On Hold Interactions and [Restrictions,](#page-32-0) on page 33
- Music On Hold [Troubleshooting,](#page-34-0) on page 35

# <span id="page-0-0"></span>**Music On Hold Overview**

Use the integrated Music On Hold (MOH) feature to place on-net and off-net users on hold with music from a streaming source. This source makes music available to any on-net or off-net device that you place on hold. On-net devices include station devices and applications that an interactive voice response (IVR) or call distributor places on hold, consult hold, or park hold. Off-net users include those users who are connected through Media Gateway Control Protocol (MGCP) or Skinny Call Control Protocol (SCCP) gateways, Cisco IOS H.323 gateways, and Cisco IOS Media Gateway Control Protocol gateways. The system also makes the Music On Hold feature available for Cisco IP POTS phones that connect to the Cisco IP network through Foreign Exchange Station (FXS) ports on Cisco IOS H.323 or MGCP and for Cisco MGCP or SCCP gateways.

Start Cisco Unified Communications Manager to create a media resource manager. Music On Hold server registers to the media resource manager with its music on hold resources. Music On Hold server is a software application that provides music on hold audio sources and connects a music on hold audio source to multiple streams.

When an end device or feature places a call on hold, Cisco Unified Communications Manager connects the held device to a music resource. When the held device is retrieved, it disconnects from the music on hold resource and resumes normal activity.

## **Caller-Specific Music On Hold**

For SIP calls that a phone receives over the SIP trunk, Cisco Unified Communications Manager can use a different MOH audio source.

An external application, such as the Cisco Unified Customer Voice Portal (CVP) contact center solution, determines the most appropriate MOH audio source based on the caller ID, dialed number, or IVR interaction when a call is received from the public switched telephone network (PSTN).

For details, see the Cisco Unified Customer Voice Portal documentation at [http://www.cisco.com/c/en/us/](http://www.cisco.com/c/en/us/support/customer-collaboration/unified-customer-voice-portal/tsd-products-support-series-home.html) [support/customer-collaboration/unified-customer-voice-portal/tsd-products-support-series-home.html.](http://www.cisco.com/c/en/us/support/customer-collaboration/unified-customer-voice-portal/tsd-products-support-series-home.html)

## **Increased Capacity of IP Voice Media Streaming Application and Expanded MOH Audio Source**

Cisco IP Voice Media Streaming application is installed automatically when you install Cisco Unified Communications Manager. Activate this application to enable the Music On Hold (MOH) feature.

With this release, the capacity of Cisco Unified Communications Manager to support unique and concurrent MOH audio sources, while the Music On Hold service is running on the MOH server, is increased from 51 to 501. The MOH audio sources are numbered from 1 to 501 with the fixed MOH audio source remaining at the number 51.

The fixed MOH device cannot use an audio source that connects through a USB MOH device, because Cisco Unified Communications Manager does not support USB when running on VMware. Use of the fixed MOH USB device is not supported on VMware. However, provision the external sound device for use with deployments that utilize Cisco Unified Survivable Remote Site Telephony (SRST) multicast MOH.

You can configure each MOH audio source to use a custom announcement as an initial greeting and/or an announcement that is played periodically to callers who are hearing the music. Cisco Unified Communications Manager provides 500 custom announcements that you can use on one or multiple MOH audio sources. These announcements are not distributed between the Cisco Unified Communications Manager servers within a cluster. You have to upload these custom announcement files to each server that provides the MOH and announcement services. You must also upload each custom music file for MOH audio sources to each server.

### **Performance Impact of Media Devices with Services**

The Cisco IP Voice Media Streaming application runs as a service for four media devices—annunciator (ANN), software conference bridge, Music On Hold (MOH), and software media termination point. Activate this service on a Cisco Unified Communications Manager server as coresident with call processing. When you activate this service, ensure that you configure these media devices for limited capacity to avoid any impact on the call processing. The default settings for the media devices are defined based on this coresident operation. You can adjust these settings by reducing the use of one or more media devices to increase other settings.

For example, if you are not using software media termination point devices, you can choose the **Run Flag** setting for the SW MTP to **False**, select **System** > **Service Parameters** > **Cisco IP Voice Media Streaming Appservice** > **MTP Parameters**, and add the **MTP Call Count**setting to **Media Resource** > **MOH Server** > **Maximum Half Duplex Streams** configuration. Depending on the call traffic, you can modify the default settings. However, monitor the server performance activity for CPU, memory, and IO wait. For higher capacity clusters, such as the ones using 7500 user OVA configuration, it is possible to increase the default media device settings for Call Count by 25%.

For installations where you expect high usage of the media devices, such as Music On Hold, or where high call volumes require higher number of media connections, activate the Cisco IP Voice Media Streaming application service on one or more of the Cisco Unified Communications Manager servers which do not have call processing activated. Activating this service limits the impact of media device usage to other services, such as call processing. Then, you can increase the configuration settings for maximum number of calls for the media devices.

When you activate Cisco IP Voice Media Streaming application as co-resident with Cisco Unified Communications Manager service, it can impact call processing performance. To increase the capacity settings П

for Music On Hold or annunciator from the default settings, it is suggested to activate Cisco IP Voice Media Streaming application on a server without activating Cisco Unified Communications Manager.

The CPU performance is impacted by MOH when active callers are on hold or when multicast MOH audio streams are configured.

#### **Table 1: General Performance Results**

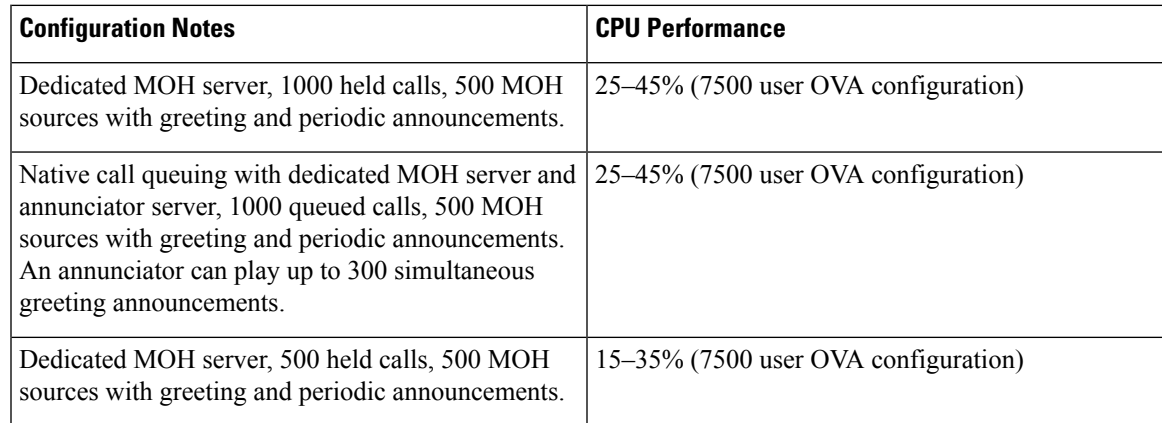

#### **Table 2: Extrapolated Recommendations**

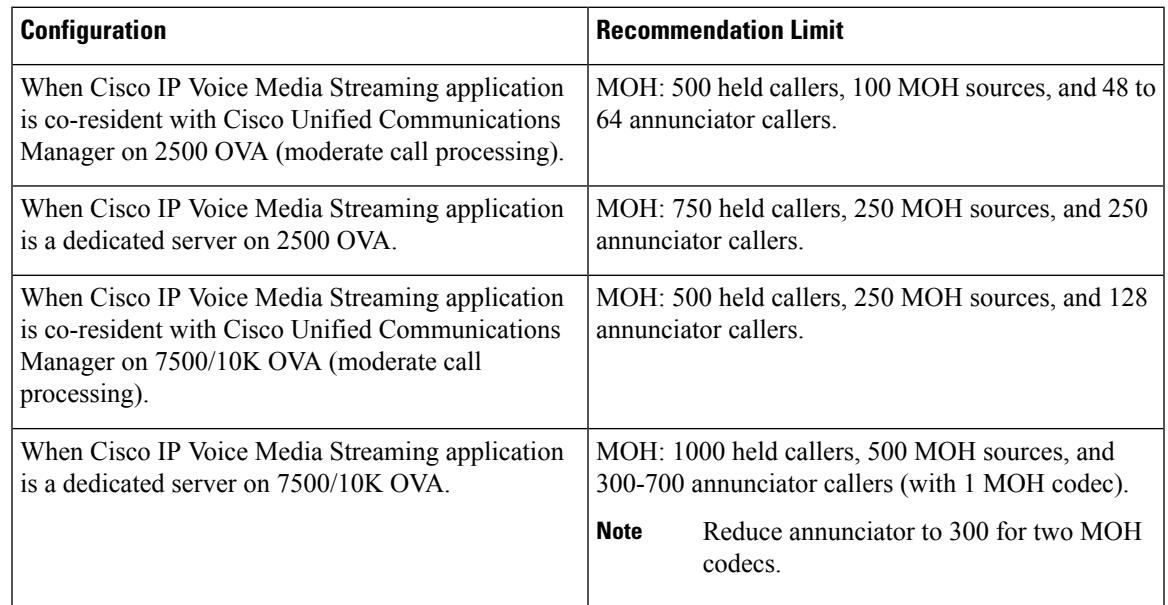

 $\mathscr{D}$ **Note**

These recommendations are specific to MOH/ANN devices. If you combine these devices with the software media termination point (MTP) and call forward busy (CFB) devices, reduce the limits to provide streams.

### **Configuration Limitations for Capacity Planning**

The Cisco IP Voice Media Streaming application and Self Provisioning IVR services use a media kernel driver to create and control Real-time Transfer Protocol (RTP) streams. This media kernel driver has a capacity of 6000 streams. These streams allow the media devices and IVR to make resource reservations.

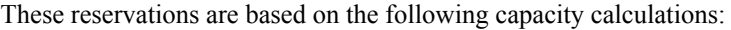

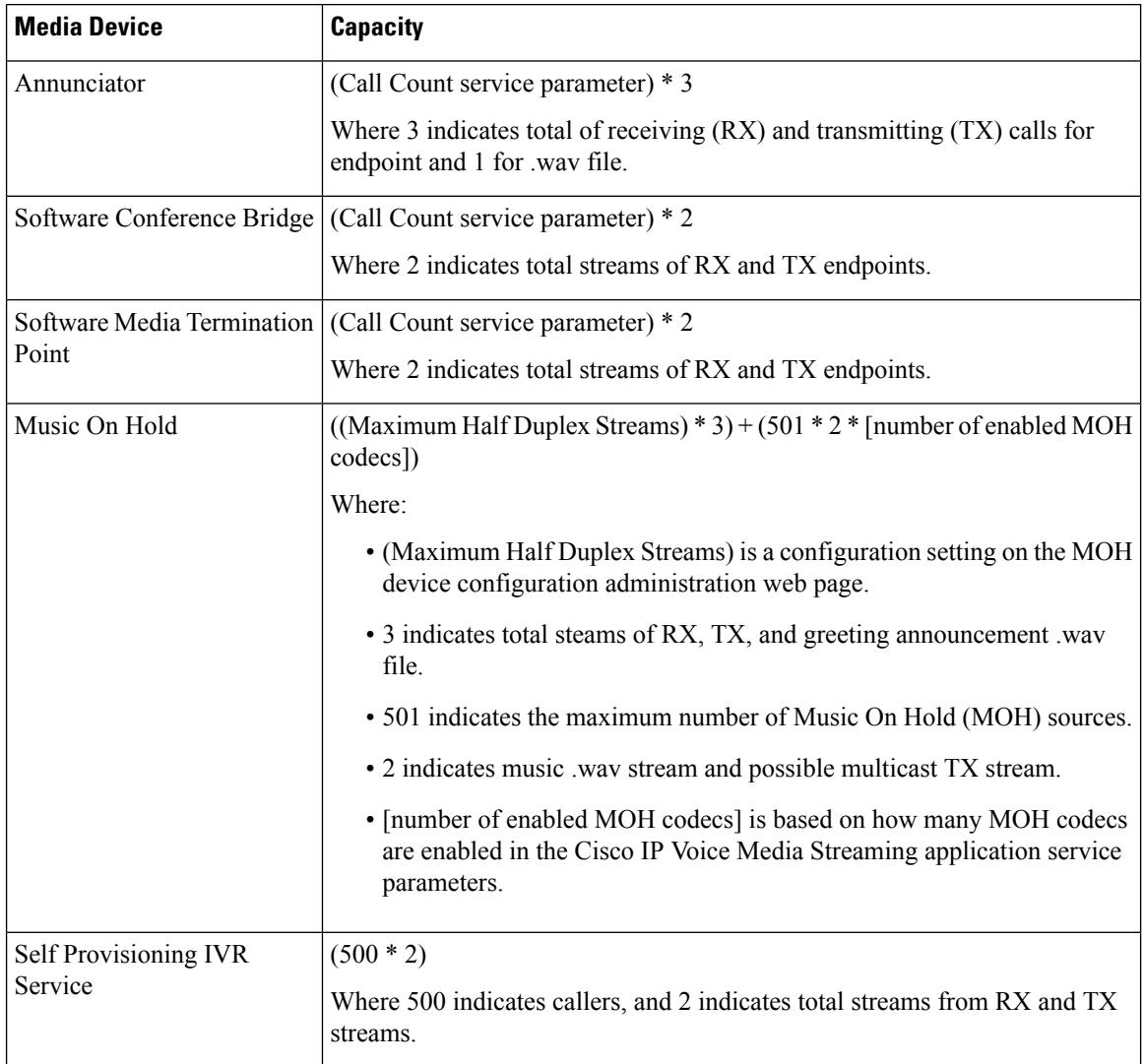

Hence, to enable MOH to support a maximum of 1000 callers, use the following equation:  $1000 \div 3 +$ 501  $\star$  2  $\star$  1 = 4002 driver streams with one enabled codec and 1000  $\star$  3 +501  $\star$  2  $\star$  2 = 5004 with two enabled codecs. Reduce the remaining devices and deactivate the Self Provisioning IVR service to limit total reservations to 6000, which allows the MOH device to make these reservations. It may also require that you do not activate the Self Provisioning IVR service on the same server with Cisco IP Voice Media Streaming application.

If configuration settings of the media devices exceed the capacity of the media device driver, the media devices that register with the device driver first will be able to reserve their required stream resources. The media devices that register later are restricted to fewer than requested stream resources. The later registered media

devices result in logging some alarm messages and automatically reducing the call count for the restricted media device.

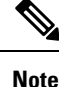

A media kernel driver with a capacity of 6000 streams might notsupport that many simultaneous media device connections.

# <span id="page-4-0"></span>**Interwork External Multicast MOH to Unicast MOH**

With this release, you can configure a Cisco Unified Survivable Remote Site Telephony (SRST) router as an audio source. This router provides multicast MOH audio for devices that are capable of multicast reception. In this approach, devices act as if Cisco Unified Communications Manager is sending the multicast MOH audio. However, devices that are capable of only the unicast reception cannot hear the MOH audio that an external MOH source (for example, Cisco Unified SRST router) sends. Examples of devices that are capable of unicast reception only can be public switched telephone network (PSTN) phones, destination to session border controllers (SBC), and Session Initiation Protocol (SIP) trunks.

In this release of Cisco Unified Communications Manager, this feature is enhanced to receive multicast MOH audio from an external audio source and send it as unicast MOH audio. Cisco Unified Communications Manager uses this feature to play multicast MOH audio as unicast MOH for the devices that are capable of unicast MOH reception only. Examples of an external MOH audio source can be a Cisco Unified SRST router or software that can send multicast MOH audio.

An administrator configures the fields for this feature from Cisco Unified CM Administration **Music On Hold Audio Source Configuration** window.

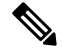

**Note**

- This feature has no impact on existing functionality of playing multicast MOH audio using an external audio source for the devices that are capable of multicast reception.
- For the unicast media connection, Cisco Unified Communications Manager MOH Server plays the initial announcement and periodic announcement even if you configure the MOH audio source with external multicast source.

### **Configuration Tips for the Codec-Specific Inbound Audio Stream**

Configure an external multicast audio source, such as Cisco Unified SRST router, to MOH server for streaming the required audio feed.

To configure an external multicast audio source, such as a Cisco Unified SRST router, configure the **Source IPv4 Multicast Address** and**Source Port Number** fieldsin the **MOH AudioSource Configuration** window.

• Cisco Unified Communications Manager listens to multicast G.711 mu-law stream on external multicast IP address and port that you configured on the **MOH Audio Source configuration** window. An MOH server can transcode between the G.711 mu-law or a-law or L16 256K wideband MOH codecs. The external multicast RTP stream uses  $G.711$  mu-law codec for MOH as a source for  $G.711$  mu-law or a-law or L16 256K wideband MOH codecs.For G.711 a-law and wideband calls, Cisco Unified Communications Manager MOH server transcodes the inbound G.711 mu-law stream to outbound G.711 a-law or wideband stream before sending it to the device.

• Cisco Unified Communications Manager listens to multicast G.729 stream on external multicast IP and port value added with four that is configured on the **MOH audio source configuration** window. For example, if you configure an MOH audio Source with 239.1.1.1:16384, Cisco Unified Communications Manager listens to G.711 mu-law stream on 239.1.1.1:16384 and G.729 stream on 239.1.1.1:16388 (port value added with four). An MOH server cannot transcode for G.729 codecs. Callers who are using MOH G.729 codec require an external multicast RTP stream using G.729 or G.729a codec.

# <span id="page-5-0"></span>**Music On Hold Prerequisites**

- A Cisco Unified Communications Manager system that is configured to use the Music On Hold (MOH) streams that the MOH server provides when a call is placed on hold.
- Before you configure multicast, ensure that you configure MOH server and audio sources. If you want to use fixed audio source, configure it before you configure multicast.

# <span id="page-5-1"></span>**Music On Hold Configuration Task Flow**

### **Before you begin**

• Review Music On Hold [Prerequisites,](#page-5-0) on page 6

### **Procedure**

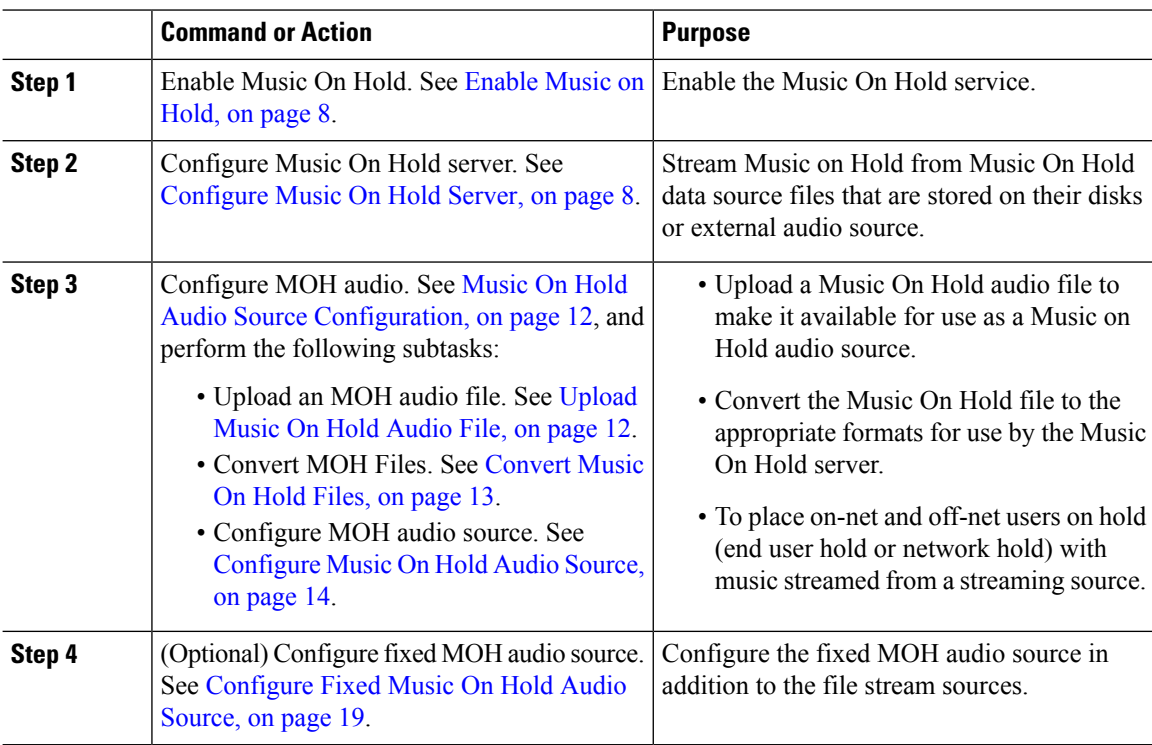

 $\mathbf l$ 

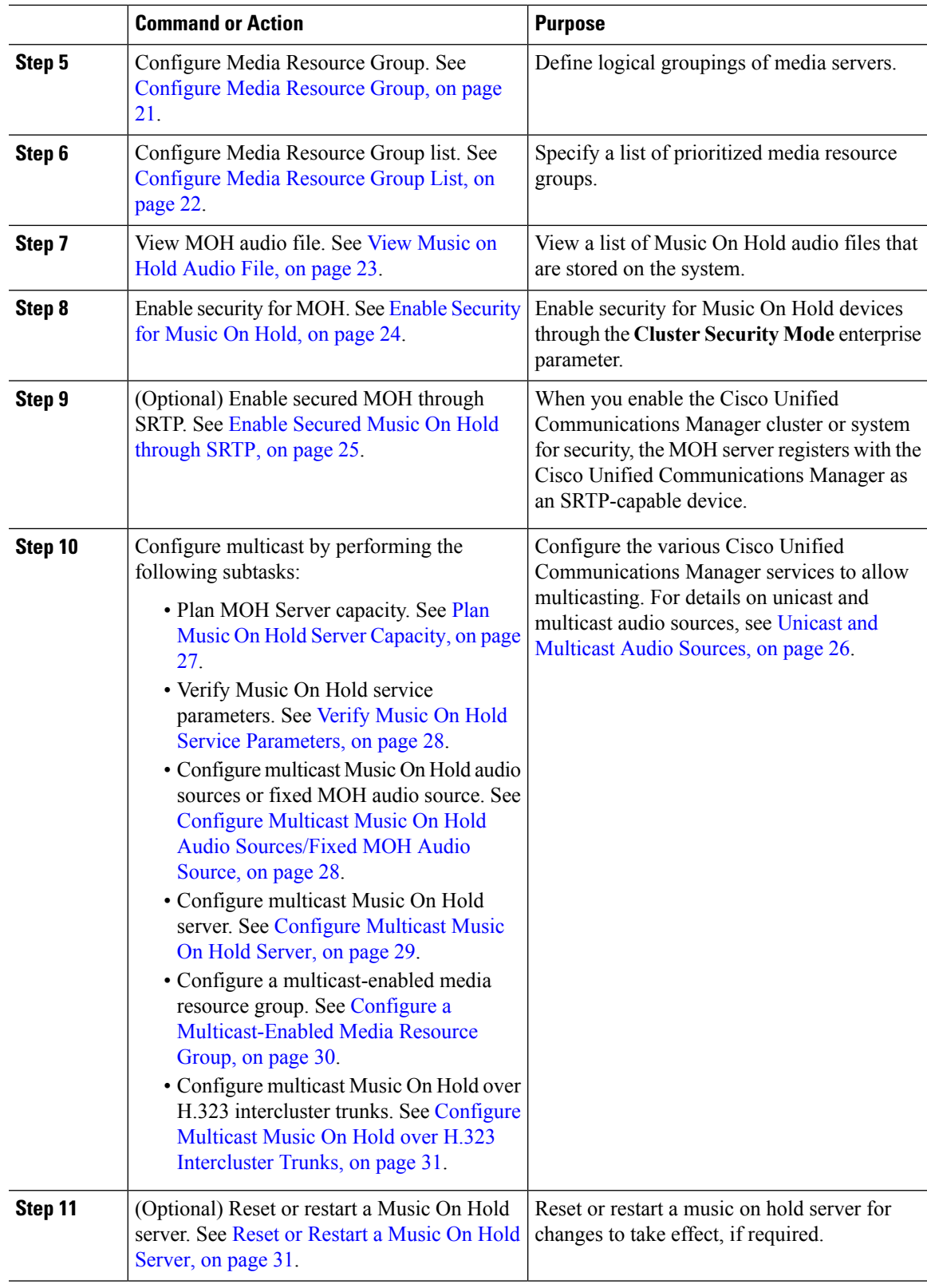

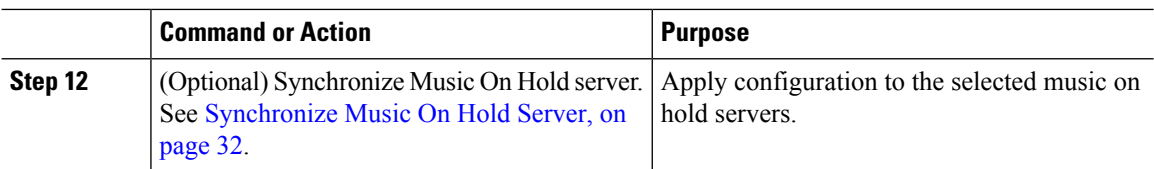

## <span id="page-7-0"></span>**Enable Music on Hold**

When you install Cisco Unified Communications Manager, the Cisco IP Voice Media Streaming application is installed automatically. However, you need to enable the Music On Hold feature to use it.

During installation, Cisco Unified Communications Manager installs and configures a default Music On Hold audio source. Music On Hold functionality can proceed by using the default audio source. **Note**

### **Procedure**

- **Step 1** In Cisco Unified Serviceability, choose **Application** > **Serviceability Webpage**, and enter a valid username and password. **Step 2** Choose **Tools** > **Service Activation**.
	- The **Service Activation** window appears.
- **Step 3** Choose a server from the **Server** drop-down list.
- **Step 4** From the CM Services section, check the **Cisco IP Voice Media Streaming App** check box. The Music On Hold service is enabled.

### **What to do next**

[Configure](#page-7-1) Music On Hold Server, on page 8

## <span id="page-7-1"></span>**Configure Music On Hold Server**

### **Before you begin**

- [Enable](#page-7-0) Music on Hold, on page 8.
- Make sure one or multiple Music On Hold (MOH) servers are available.

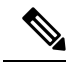

The Cisco Unified Communications Manager MOH server is automatically added when the Cisco IP Voice Media Streaming Application service is activated. **Note**

### **Procedure**

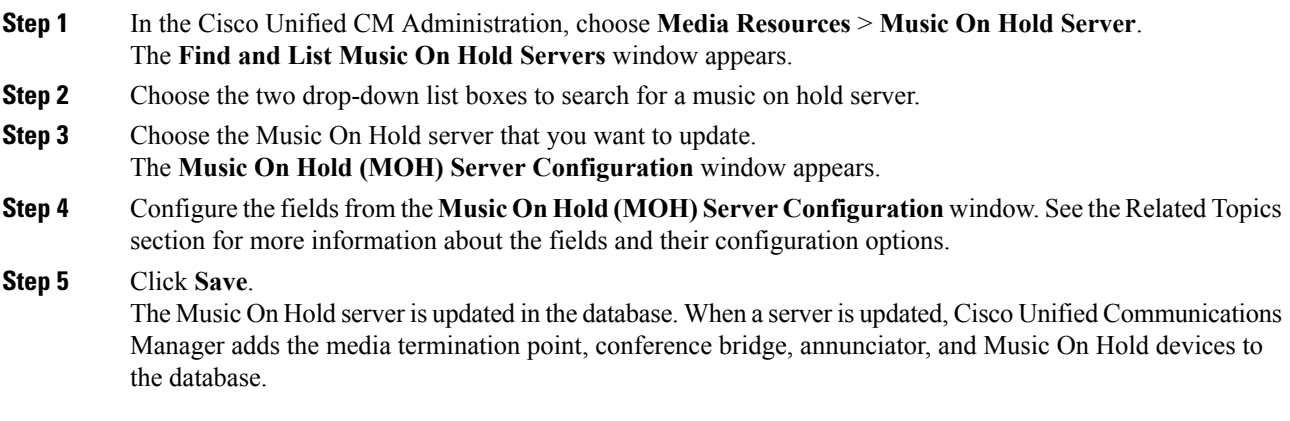

### **What to do next**

Configure Music On Hold Audio. Perform the following procedures:

- [Upload](#page-11-1) Music On Hold Audio File, on page 12
- [Convert](#page-12-0) Music On Hold Files, on page 13
- [Configure](#page-13-0) Music On Hold Audio Source, on page 14

### **Related Topics**

Music On Hold [Server](#page-8-0) Fields for Music On Hold, on page 9

### <span id="page-8-0"></span>**Music On Hold Server Fields for Music On Hold**

### **Table 3: Device Information**

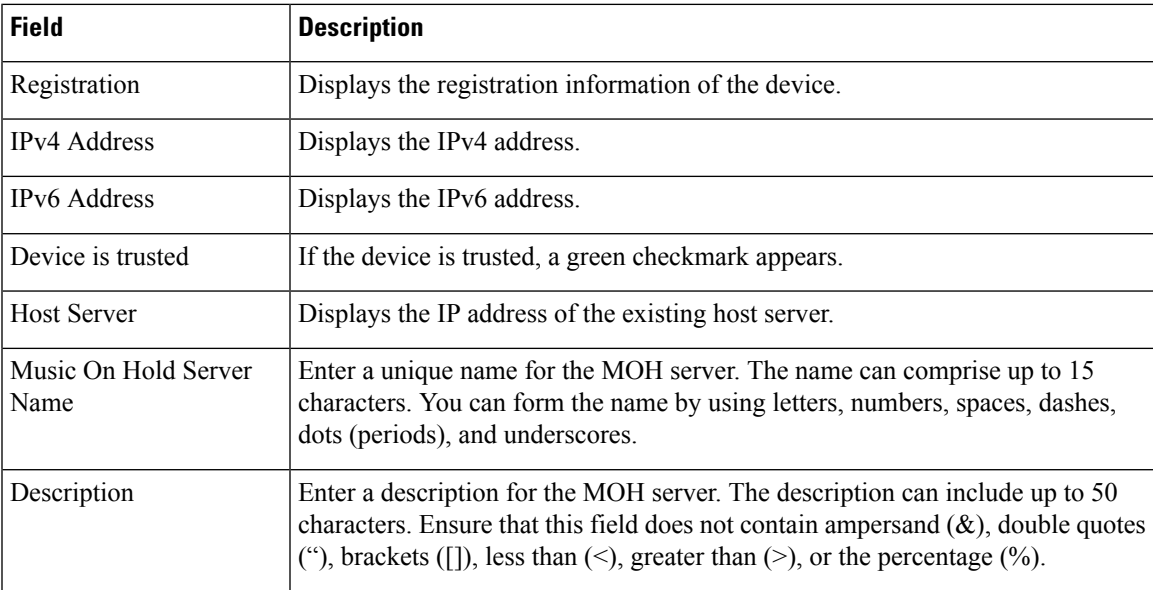

I

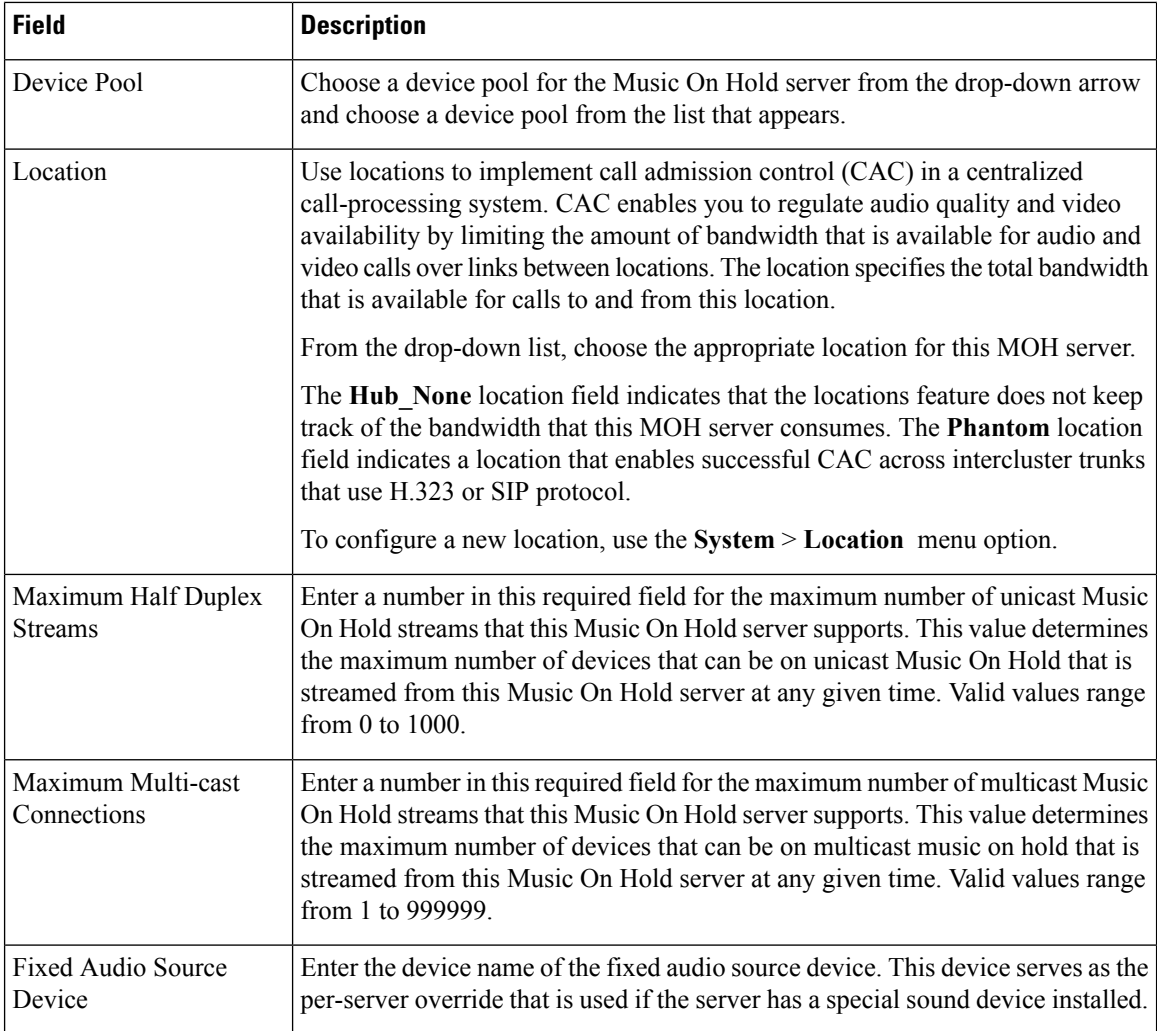

٦

ı

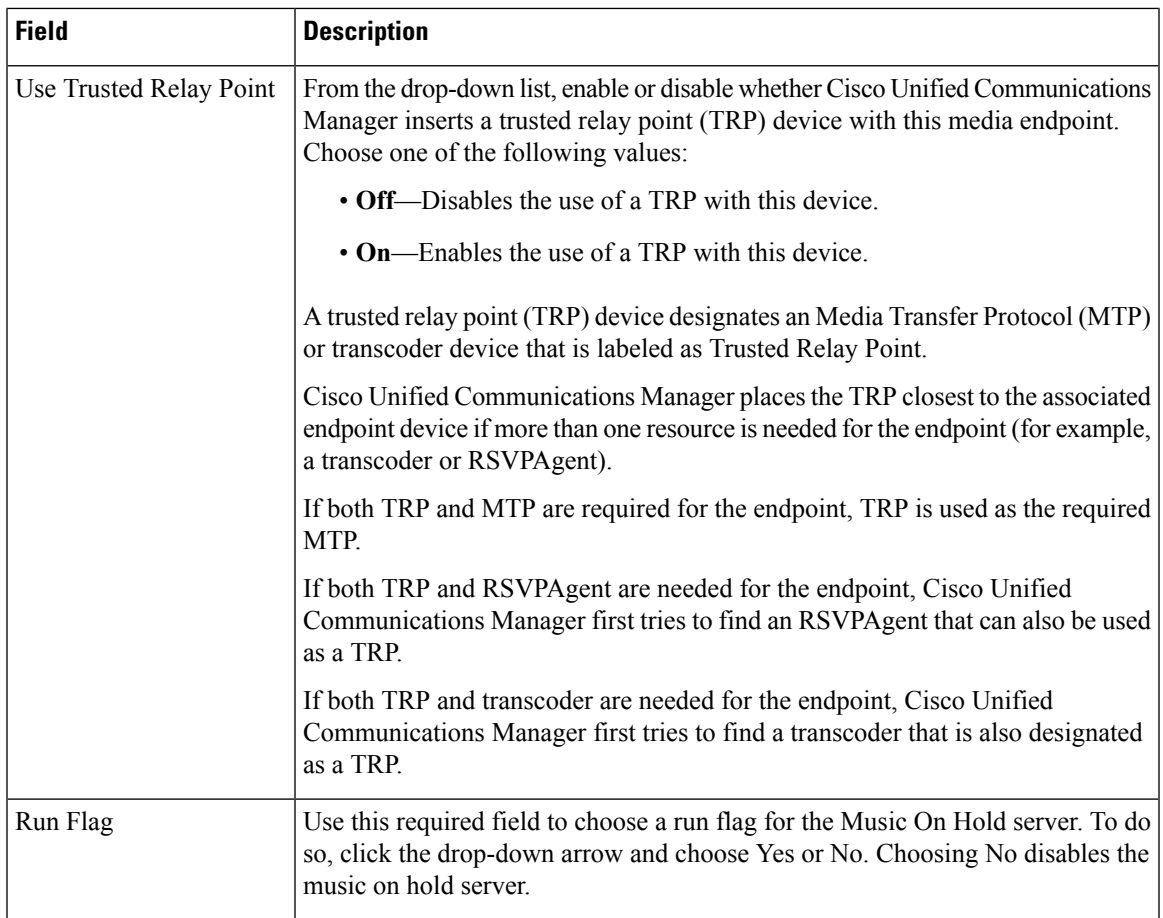

### **Table 4: Multicast Audio Source Information**

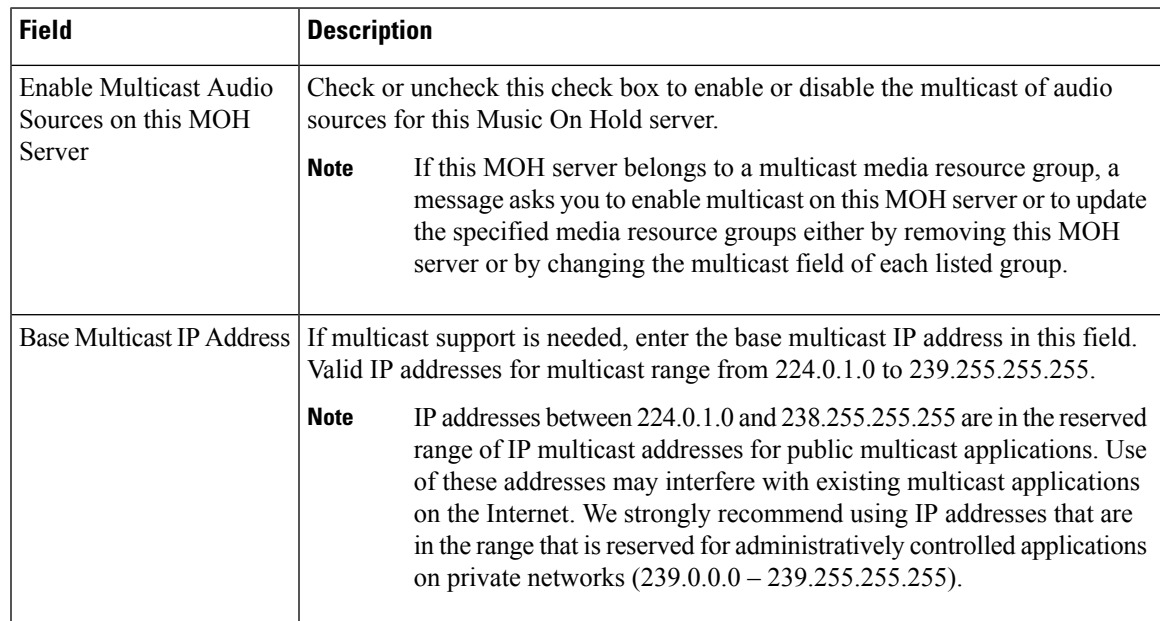

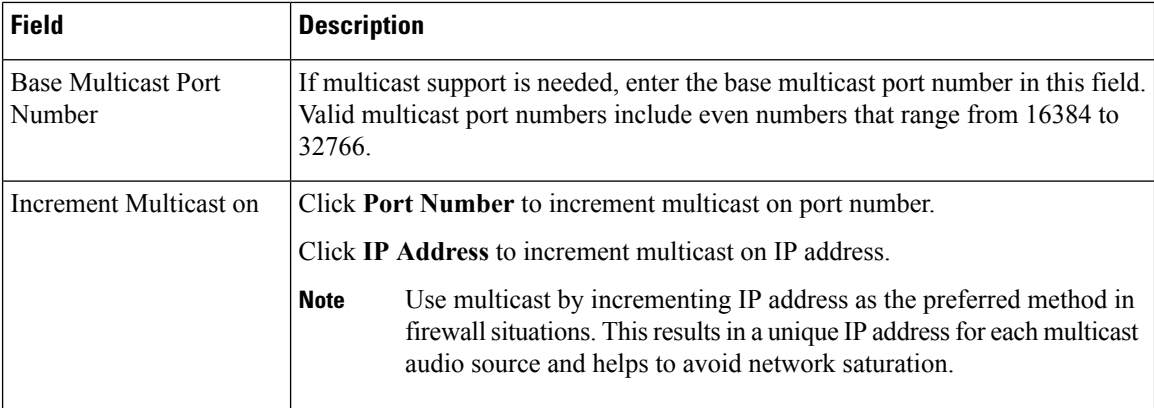

#### **Table 5: Selected Multicast Audio Sources**

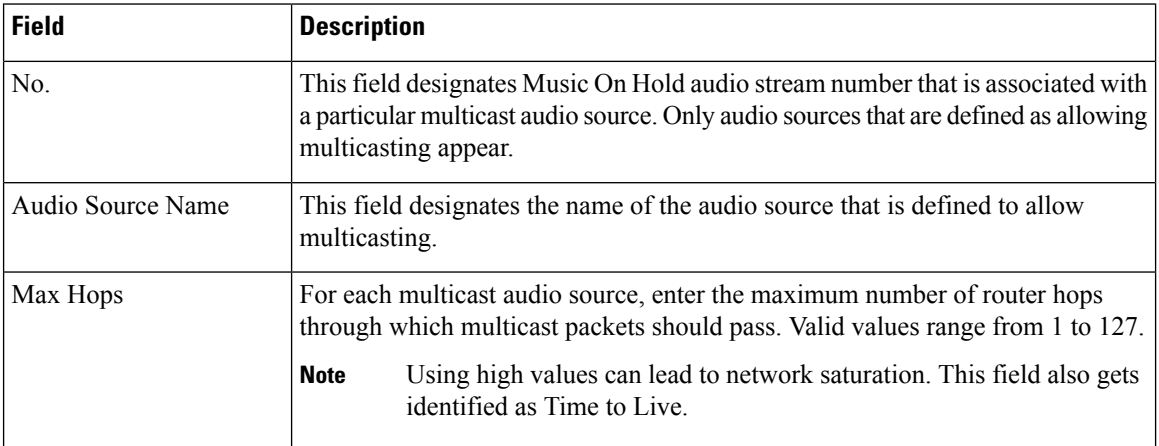

## <span id="page-11-1"></span><span id="page-11-0"></span>**Music On Hold Audio Source Configuration**

- [Upload](#page-11-1) Music On Hold Audio File, on page 12
- [Convert](#page-12-0) Music On Hold Files, on page 13
- [Configure](#page-13-0) Music On Hold Audio Source, on page 14
- [Configure](#page-18-0) Fixed Music On Hold Audio Source, on page 19

### **Upload Music On Hold Audio File**

When you upload an audio file, it is available for use as a Music On Hold audio source. If you use the **Media Resources** > **Music On Hold Audio Source** menu option to add a new audio source, the addition makes the newly uploaded audio file available in the MOH Audio Source File drop-down list.

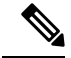

**Note** You must upload Music On Hold audio source files to each MOH server.

### **Before you begin**

[Configure](#page-7-1) Music On Hold Server, on page 8

### **Procedure**

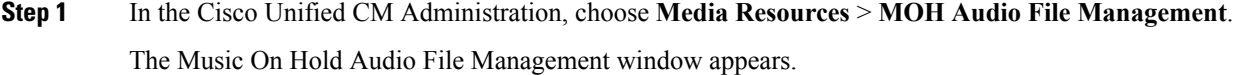

**Step 2** Click **Upload File**.

The Upload File popup window appears.

**Step 3** If you know the path to a file that specifies an audio file, enter the path in the **File** field. If you do not know the path and file name, search for the audio file by clicking **Browse** to the right of the File field. After you find the audio file, click the desired audio file and click **Open**.

The path to the chosen audio file appears in the **File** field of the **Upload File** popup window.

**Step 4** Click **Upload** to upload the specified audio file.

After the audio file gets uploaded, the Upload Result window shows the result of the upload.

- The uploading procedure uploads the file to the Cisco Unified Communications Manager server and performs audio conversions to create codec-specific audio files for MOH. Depending on the size of the original file, processing may take several minutes to complete. **Note**
- Uploading an audio source file to an MOH server uploads the file only to one MOH server. You must upload an audio source file to each MOH server or each server in a cluster by using Cisco Unified Communications Manager Administration on each server. MOH audio source files do not automatically propagate to other MOH servers in a cluster. **Note**
- **Step 5** (Optional) Click **Close** to close the **Upload Result** window.

### **What to do next**

- [Convert](#page-12-0) Music On Hold Files, on page 13
- [Configure](#page-13-0) Music On Hold Audio Source, on page 14

### <span id="page-12-0"></span>**Convert Music On Hold Files**

When you import an audio source file, Cisco Unified Communications Manager processes the file and converts the file to the proper formats for use by the Music On Hold server.

These are some examples of a valid input audio source files:

- 16-bit PCM way file
- Stereo or mono
- Sample rates of 48 kHz, 44.1 kHz, 32 kHz, 16 kHz, or 8 kHz

### **Before you begin**

[Upload](#page-11-1) Music On Hold Audio File, on page 12

### **What to do next**

• [Configure](#page-13-0) Music On Hold Audio Source, on page 14

## <span id="page-13-0"></span>**Configure Music On Hold Audio Source**

Perform the following procedure to add or update a Music On Hold audio source, to associate an existing audio source with an audio stream number, or to upload a new custom audio source.

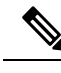

**Note** If a new version of an audio source file is available, perform the update procedure to use the new version.

### **Procedure**

- **Step 1** From Cisco Unified CM Administration, choose **Media Resources** > **Music On Hold Audio Source**. The **Find and List Music On Hold Audio Sources** window appears.
- **Step 2** Enter search criteria to update an existing audio source. To list all records in the database, ensure that the dialog box is empty. Click **Find**.
- **Step 3** Click **Add New** to add a new Music On Hold audio source.
- **Step 4** Configure the fields in the **Music On Hold Audio Source Configuration** window.

• For the Audio Stream Number, choose from a list of available MOH source numbers that are not already provisioned. You can provision Audio source number 51 in the MOH Fixed Audio Source menu. **Note**

- The MOH Audio Source File drop-down list displays all the MOH source files that have been uploaded and are available for assignment to an MOH Audio Stream Number.
- The MOH Audio Source Name is available to provide a description for this MOH Audio Source Number.
- The Initial Announcement is optional and the drop-down listshowsthe available announcements. You can use the Announcements menu to add new custom greeting announcements or change the audio .wav file that is associated with an announcement.
- If you have to use the MOH Audio Source with the Native Call Queuing feature, the Initial Announcement may be configured to be played before routing to a hunt member. Use the **Played before routing to Hunt Member** option in the Native Call Queuing feature by using an Annunciator. If you select the **Play when call is queued** option for configuring the Initial Announcement or if you are not using the MOH Audio Source with Native Call Queuing, the initial announcement is played to the queued or held caller by the MOH device when the caller is queued or placed on hold.
- Use the **Periodic Announcement** option to choose an announcement to be played on a periodic basis while callers are listening to the MOH Audio Source File.
- Use the **Locale Announcement** configuration to choose which language to be used for the announcements if you have provisioned multiple language announcements. A MOH Audio Source supports only one language (locale).

#### **Step 5** Click **Save**.

The list box at the bottom of the window shows the new Music On Hold audio source. The MOH Audio Source File Status pane shows the MOH audio translation status for the added source.

### **Audio Source Fields for Music On Hold**

**Table 6: Music On Hold Audio Source Information**

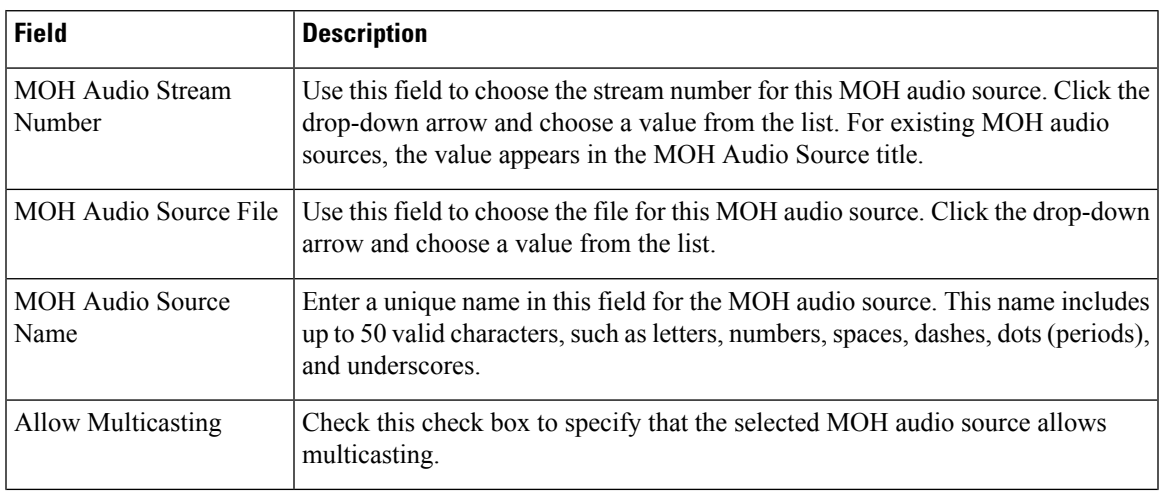

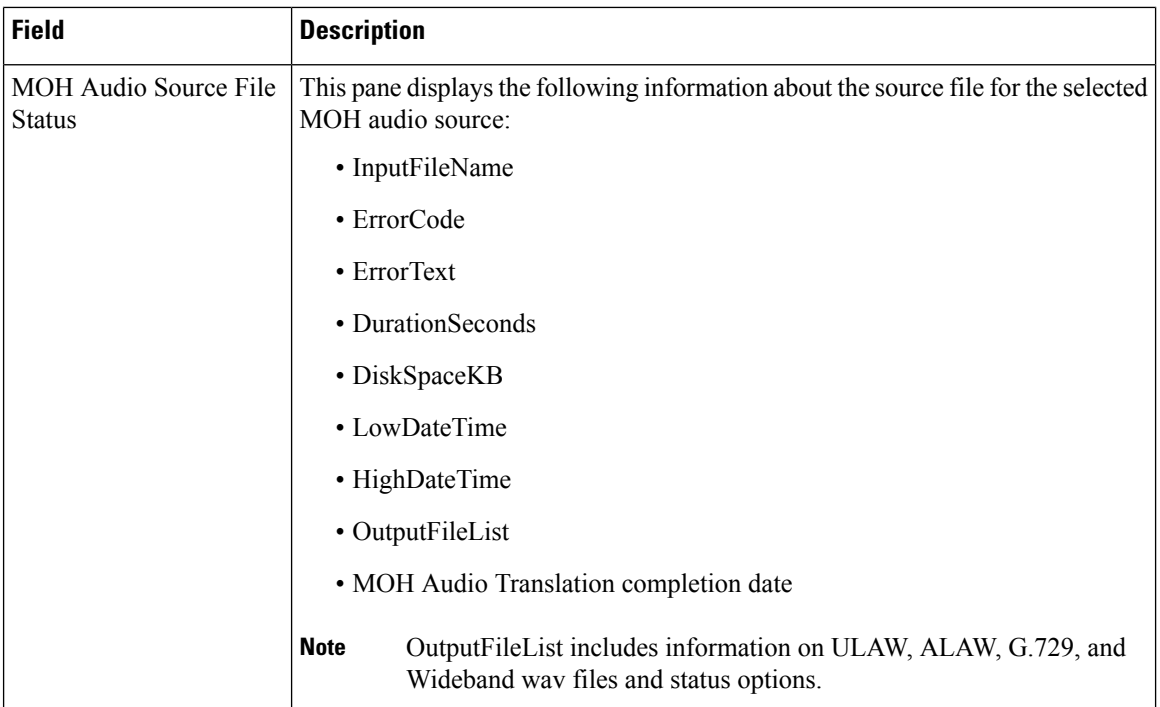

#### **Table 7: Announcement Settings**

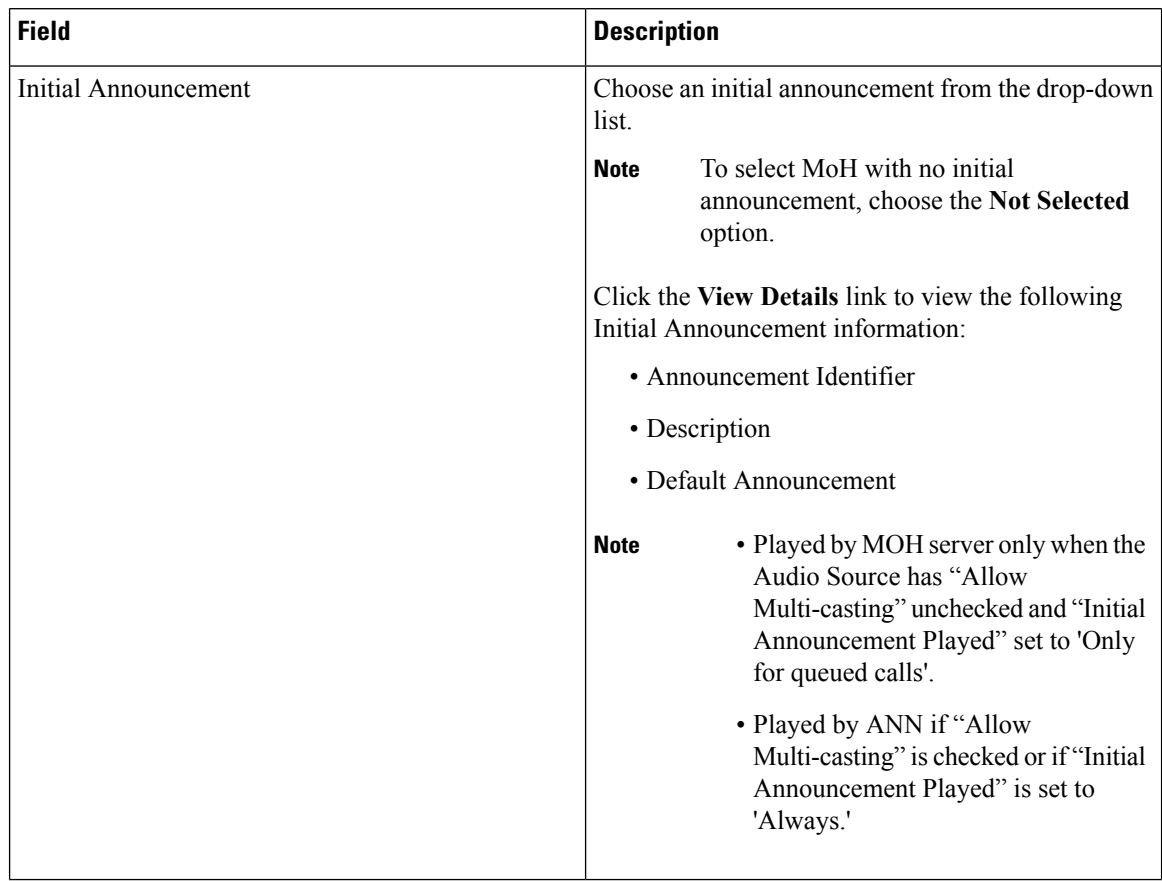

 $\overline{\phantom{a}}$ 

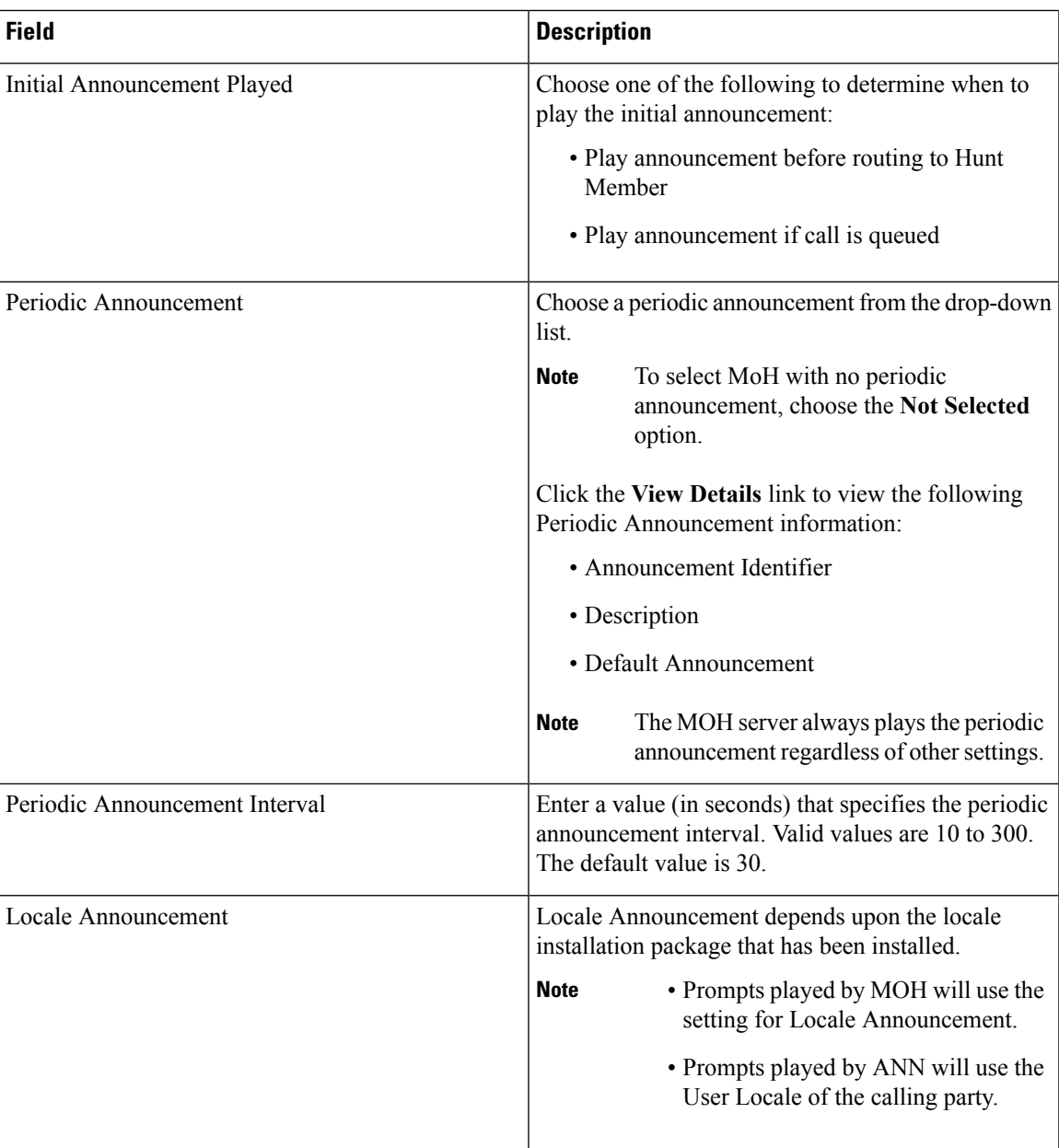

I

### **Table 8: Music On Hold Audio Sources**

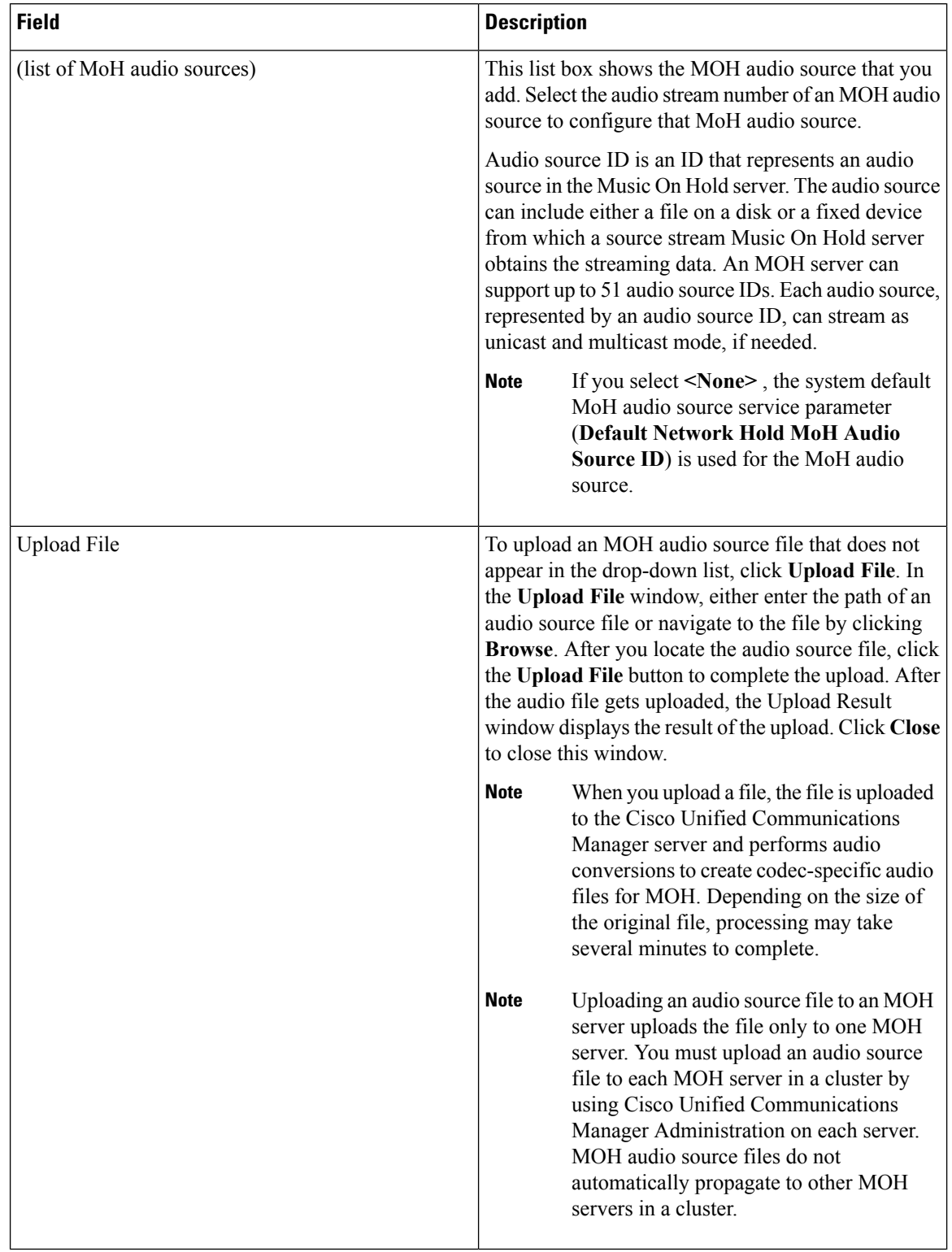

### <span id="page-18-0"></span>**Configure Fixed Music On Hold Audio Source**

The Music On Hold server supports one fixed-device stream source in addition to the file stream sources. This source represents the fixed audio source, which you configure in the **Fixed MOH Audio Source Configuration** window. The fixed audio source originates from a fixed device that uses the local computer audio driver.

For each cluster, you may define one fixed audio source. You must set up the fixed audio source that is configured per cluster on each MOH server.

### **Before you begin**

Configure Music On Hold Audio. Perform the following procedures:

- [Upload](#page-11-1) Music On Hold Audio File, on page 12
- [Convert](#page-12-0) Music On Hold Files, on page 13
- [Configure](#page-13-0) Music On Hold Audio Source, on page 14

### **Procedure**

**Step 1** In the Cisco Unified Communications Manager Administration, choose **Media Resources** > **Fixed MOH Audio Source**.

The **Fixed MOH Audio Source Configuration** window appears.

- **Step 2** Configure the fields in the **Fixed MOH** Audio Source Configuration window. See the Related Topics section for more information about the fields and their configuration options.
- **Step 3** Click **Save**.

### **What to do next**

[Configure](#page-20-0) Media Resource Group, on page 21

#### **Related Topics**

Fixed Music on Hold Audio [Source](#page-18-1) Fields for Music On Hold, on page 19

### <span id="page-18-1"></span>**Fixed Music on Hold Audio Source Fields for Music On Hold**

### **Table 9: Fixed MOH Audio Source Information**

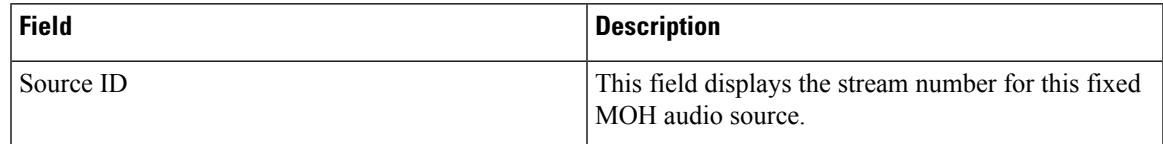

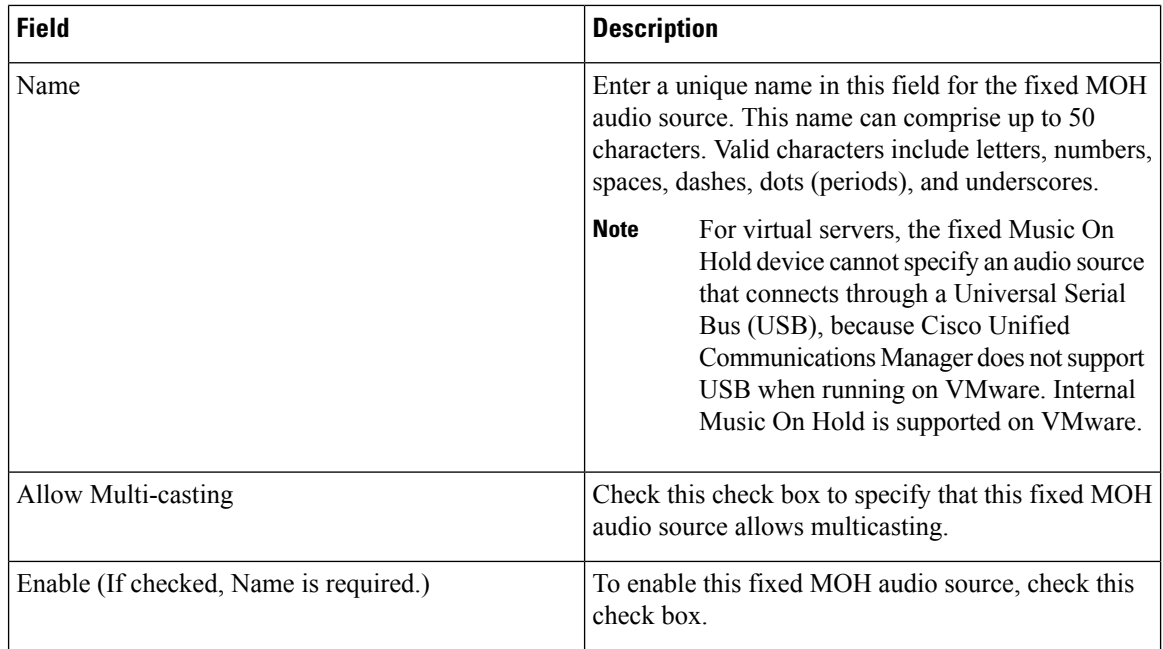

### **Table 10: Announcement Settings for Held and Hunt Pilot Calls**

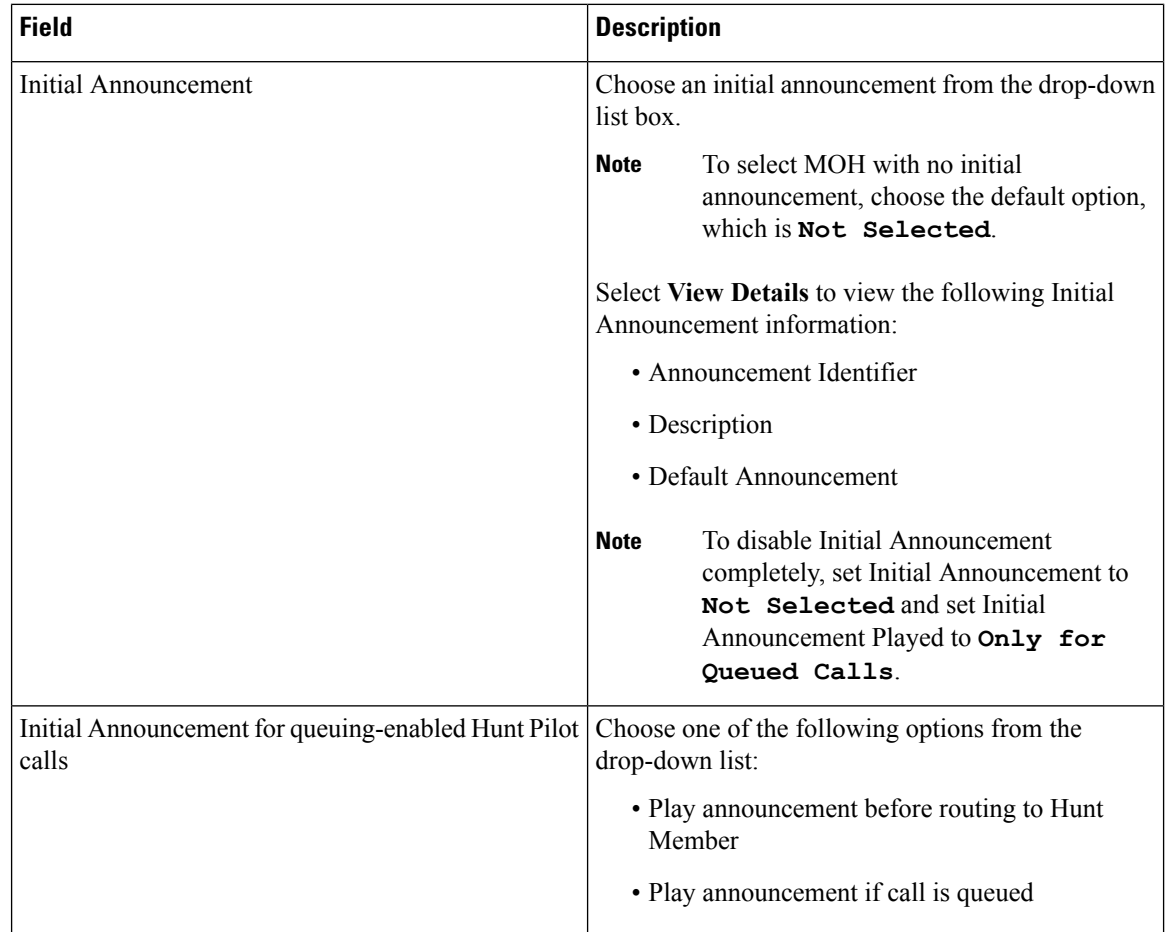

Ш

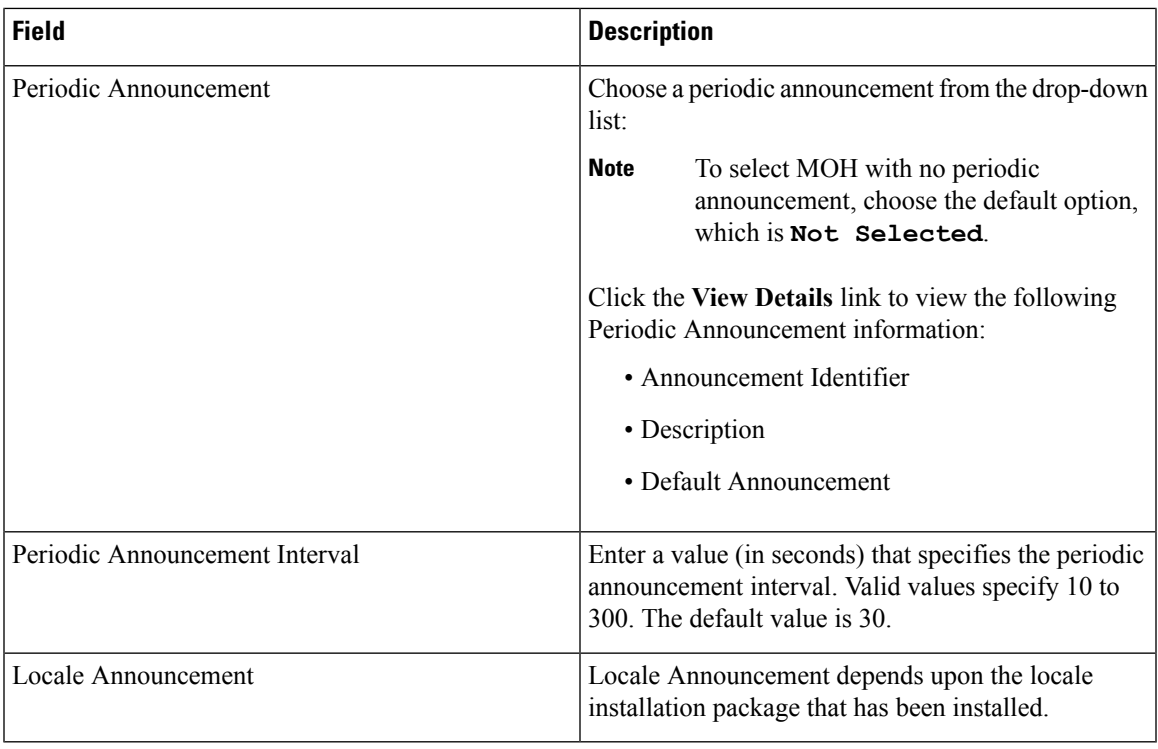

## <span id="page-20-0"></span>**Configure Media Resource Group**

Media Resource Group is a logical grouping of media servers. You may associate a media resource group with a geographical location or a site, as required. You can also form media resource groups to control server usage, or unicast or multicast service type.

### **Before you begin**

Configure Music On Hold Audio. Perform the following procedures:

- [Upload](#page-11-1) Music On Hold Audio File, on page 12
- [Convert](#page-12-0) Music On Hold Files, on page 13
- [Configure](#page-13-0) Music On Hold Audio Source, on page 14

(Optional) [Configure](#page-18-0) Fixed Music On Hold Audio Source, on page 19

### **Procedure**

**Step 1** In the Cisco Unified CM Administration, choose **Media Resources** > **Media Resource Group**.

- **Step 2** Click **Add New** if you have to configure a new Media Resource Group. The **Media Resource Group Configuration** window appears.
- **Step 3** Enter search parameters to find a Media Resource Group if you have to configure an existing Media Resource Group.

The system displays the records that match all the criteria in the **Media Resource Group Configuration** window.

- **Step 4** Configure the following fields in the **Media Resource Group Configuration** window:
	- **Name**—Enter a name for the media resource group.
	- **Available Media Resources**—From this list, select one or multiple media resources.
	- **Selected Media Resources**—Using the arrow key, select one or multiple media resources to use for multicasting.

#### **Step 5** Click **Save**.

This media resource group is then configured to be a member of a Media Resource Group List (MRGL). The MRGL is associated with devices, such as phones.

### **What to do next**

[Configure](#page-21-0) Media Resource Group List, on page 22

## <span id="page-21-0"></span>**Configure Media Resource Group List**

Media Resource Group List lists the prioritized media resource groups. An application can select required media resources from among ones that are available according to the priority order that is defined in a media resource group list.

- Held parties determine the media resource group list that a Cisco Unified Communications Manager uses to allocate a Music On Hold resource.
- Following are the two levels of prioritized media resource group list selection:
	- Level two media resource group list—Provides the higher priority level, which is device based. Cisco Unified Communications Manager uses the media resource group list at the device level if this media resource group list is defined.
	- Level one media resource group list—Provides the lower priority level, which is an optional DevicePool parameter. Cisco Unified Communications Manager uses the DevicePool level media resource group list only if no media resource group list is defined in the device level for that device.
- If no media resource group lists are defined, Cisco Unified Communications Manager uses the system default resources. System default resources comprise resources that are not assigned to any existing media resource group. Ensure that system default resources are unicast.

### **Before you begin**

[Configure](#page-20-0) Media Resource Group, on page 21

### **Procedure**

- **Step 1** In Cisco Unified CM Administration, choose **Media Resources** > **Media Resource Group List**.
- **Step 2** Click **Add New** if you have to configure a new Media Resource Group List.

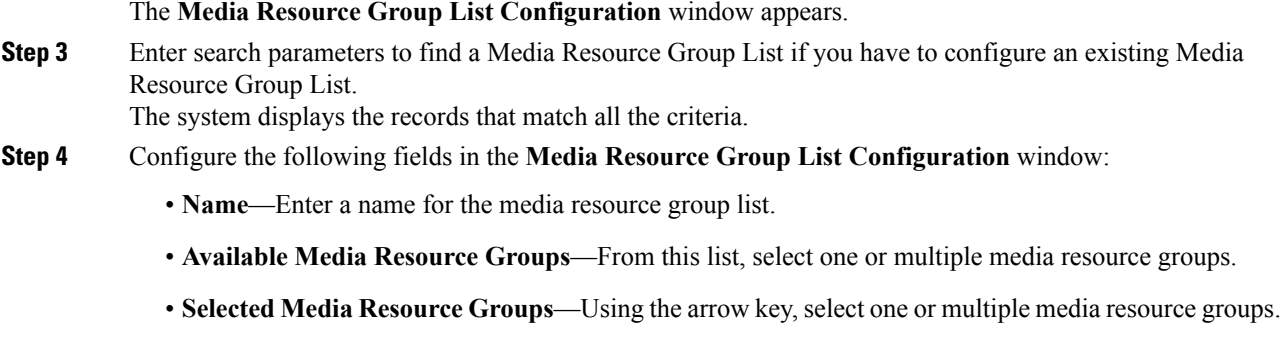

**Step 5** Click **Save**.

### **What to do next**

View Music on Hold [Audio](#page-22-0) File, on page 23

## <span id="page-22-0"></span>**View Music on Hold Audio File**

Perform the following procedure to view music on hold audio files that are stored on the system.

### **Before you begin**

[Configure](#page-21-0) Media Resource Group List, on page 22

### **Procedure**

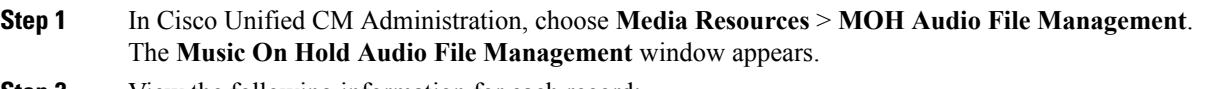

- **Step 2** View the following information for each record:
	- **Check box**—If the audio file can be deleted, a check box appears before the **File Name** column.
	- **File Name**—This column displays the audio file name.
	- **Length**—This column displays the audio file length in minutes and seconds.
	- **File Status**—This column displays one of the following statuses of an audio file:
		- **Translation Complete**—This status appears after a file is uploaded successfully and is available for use as audio files for a music on hold audio source.
		- **In Use**—This status appears after you add a Music On Hold audio source that uses this audio file as its MOH audio source file.
		- **Note** You cannot a delete a file with **In Use** status.

### **What to do next**

Enable [Security](#page-23-0) for Music On Hold, on page 24

## <span id="page-23-0"></span>**Enable Security for Music On Hold**

You can enable the security mode of an MOH server in a cluster. Select a value in the **Cluster Security Mode** enterprise parameter so that the Music On Hold devices are automatically enabled for security. Enter one of the following values for this parameter:

- **0**—Implies Non Secure, which means that the cluster allows the phones to register with no security.
- **1**—Implies Mixed, which means that the cluster allows the registration of both secure devices and non-secure devices.

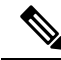

The **Cluster Security Mode** enterprise parameter is a noneditable parameter. To change the cluster security mode, you must run the Certificate Trust List (CTL) Client plugin. Then, you must restart Cisco Unified Communications Manager for the parameter change to take effect. **Note**

### **Before you begin**

View Music on Hold [Audio](#page-22-0) File, on page 23

### **Procedure**

**Step 1** In Cisco Unified CM Administration, choose **System** > **Enterprise Parameters**.

**Step 2** In the **Security Parameters** section, set the **Cluster Security Mode** option to **1**.

#### **What to do next**

(Optional) Enable [Secured](#page-24-0) Music On Hold through SRTP, on page 25

Configure multicast by performing the following subtasks:

- Plan Music On Hold Server [Capacity,](#page-26-0) on page 27
- Verify Music On Hold Service [Parameters,](#page-27-0) on page 28
- Configure Multicast Music On Hold Audio [Sources/Fixed](#page-27-1) MOH Audio Source, on page 28
- [Configure](#page-28-0) Multicast Music On Hold Server, on page 29
- Configure a [Multicast-Enabled](#page-29-0) Media Resource Group, on page 30
- Configure Multicast Music On Hold over H.323 [Intercluster](#page-30-0) Trunks, on page 31

## <span id="page-24-0"></span>**Enable Secured Music On Hold through SRTP**

Cisco Unified Communications Manager enhances the Cisco IP Voice Media Streaming application service to support Secure Real-Time Protocol (SRTP). Hence, when you enable the Cisco Unified Communications Manager cluster orsystem forsecurity, the MOH server registers with Cisco Unified Communications Manager as an SRTP capable device. If the receiving device is also SRTP-capable, the music media is encrypted before streaming to the receiving device.

**Note**

In a secure mode, the Cisco Unified Communications Manager Administration device page for Music On Hold displays a **Device is trusted** message with a green check box, indicating that it is a trusted device.

**Before you begin**

Enable [Security](#page-23-0) for Music On Hold, on page 24

#### **Procedure**

**Step 1** In the Cisco Unified CM Administration, choose **System** > **Enterprise Parameters**.

**Step 2** In **Enterprise Parameters** window, set the **Cluster Security Mode** parameter to **Mixed Mode**.

The media streaming between the devices is done through SRTP. When calls are secure, an icon with a secured lock appears on the Cisco Unified IP Phone, indicating that the call is protected for both signaling and media. **Note**

This parameter indicates the security mode of the cluster. A value of **0** indicates Non Secure (phones register in nonsecure mode); **1** indicates Mixed (the cluster allowsthe registration of both secure devices and nonsecure devices). Because this parameter is read-only, to change the cluster security mode, you must run the CTL Client plugin.

**Step 3** Click **Save**, and restart Cisco Unified Communications Manager for the parameter change to take effect.

### **What to do next**

Configure multicast by performing the following subtasks:

- Plan Music On Hold Server [Capacity,](#page-26-0) on page 27
- Verify Music On Hold Service [Parameters,](#page-27-0) on page 28
- Configure Multicast Music On Hold Audio [Sources/Fixed](#page-27-1) MOH Audio Source, on page 28
- [Configure](#page-28-0) Multicast Music On Hold Server, on page 29
- Configure a [Multicast-Enabled](#page-29-0) Media Resource Group, on page 30
- Configure Multicast Music On Hold over H.323 [Intercluster](#page-30-0) Trunks, on page 31

## <span id="page-25-0"></span>**Unicast and Multicast Audio Sources**

Unicast Music On Hold isthe system default option. However, you need to configure for multicast, if required. Both multicast and unicast configurations present the same audio-source behavior to held parties. Each audio source is used once, and the stream is split internally and is sent to the held parties. The only difference between multicast and unicast, in this case, is how the data is sent over the network.

#### **Table 11: Differences Between Unicast and Multicast Audio Sources**

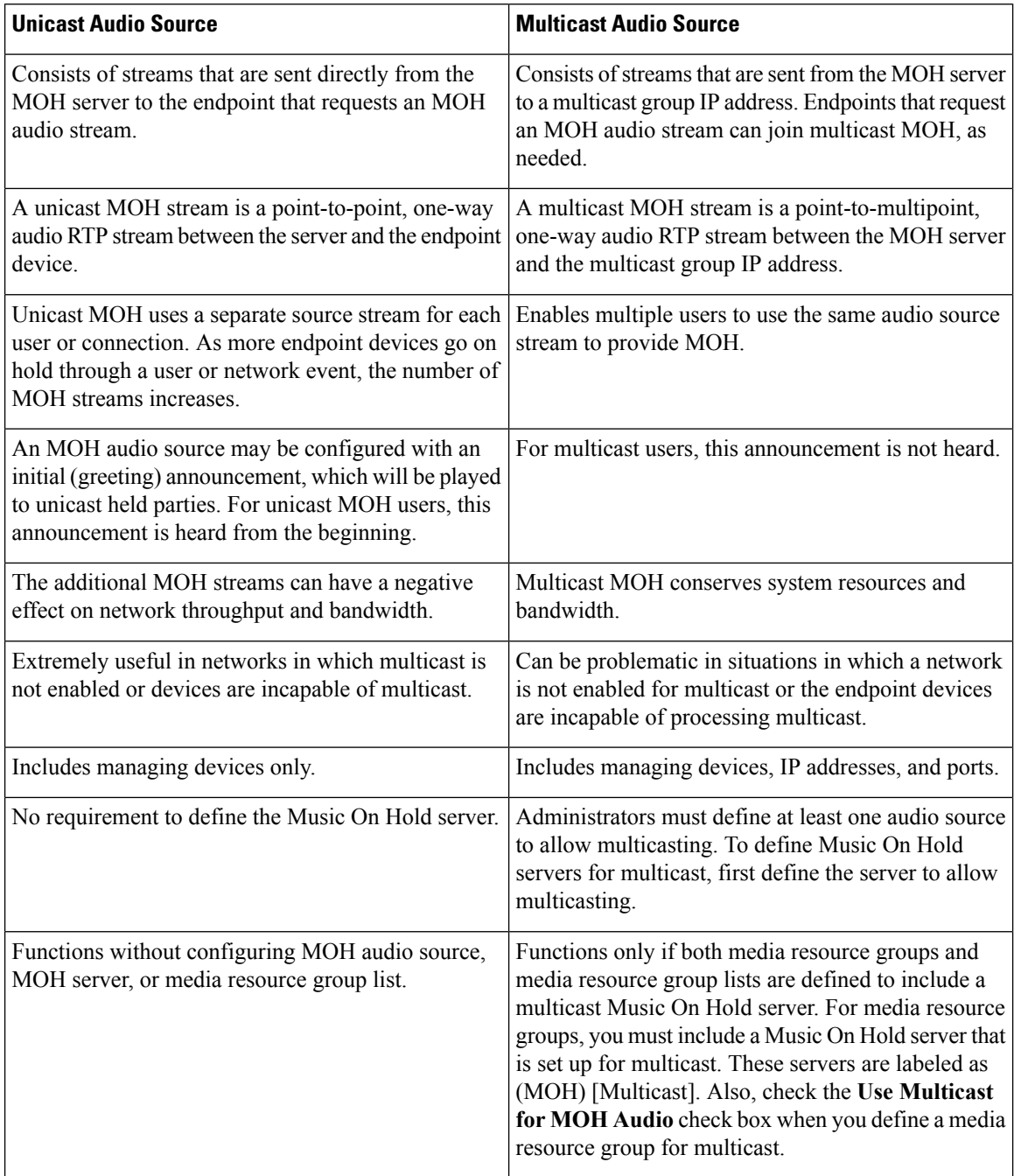

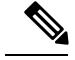

**Note**

The Multicast MOH Direction Attribute for SIP service parameter determines whether Cisco Unified Communications Manager sets the direction attribute of the Session Description Protocol (SDP) in its multicast Music On Hold (MOH) INVITE message to sendOnly or recvOnly.

If your deployment uses SIP phone uses Release 8.4 and earlier for Cisco Unified IP Phones 7940 and 7960, or SIP phone uses Release 8.1(x) and earlier for Cisco Unified IP Phones 7906, 7911, 7941, 7961, 7970, and 7971, set this parameter to **sendOnly**. Otherwise, leave this parameter set to the default value, **recvOnly**.

## <span id="page-26-0"></span>**Multicast Configuration**

### **Plan Music On Hold Server Capacity**

It is crucial to plan the capacity of the deployed and configured hardware and to ensure the support it can provide for the anticipated call volume of the network. You need to know the hardware capacity for MOH resources and consider the implications of multicast and unicast MOH in relation to this capacity. Ensure that network call volumes do not exceed these limits. When MOH sessions reach these limits, an additional load can result in poor MOH quality, erratic MOH operation, or loss of MOH functionality.

### **Before you begin**

- Enable [Security](#page-23-0) for Music On Hold, on page 24
- (Optional) Enable [Secured](#page-24-0) Music On Hold through SRTP, on page 25

### **Procedure**

- **Step 1** In Cisco Unified CM Administration, choose **Media Resources** > **Music on Hold Server**.
- **Step 2** In the **Find and List Music On Hold Servers** window, enter the search parameters and click **Find**. The system displays the records that match all the criteria.
- **Step 3** Check the check box of the MOH Server for which you want to plan the capacity. The **Music On Hold (MOH) Server Configuration** window appears.
- **Step 4** Configure the following fields in the **Music On Hold (MOH) Server Configuration** window:
	- **Maximum Half DuplexStreams**—This parameter determines the number of devices that you can place on unicast MOH. By default, this value is set to 250. Set this parameter to the value that is derived from the following formula:

(Server and deployment capacity) – ([Number of multicast MOH sources] \* [Number of enabled MOH codecs])

The value of this parameter should be set according to the platform and deployment type (coresident or standalone).

Regarding the maximum suggested number of MOH streams (250 MOH streams on Cisco MCS 7815 and 7825 Series and 500 MOH streams on Cisco MCS 7835 and 7845 Series) – Count each multicast audio source as two MOH streams. For example, for Cisco MCS 7835 and 7845 Series, if three multicast MOH audio sources and four codecs are enabled, no more than 476 unicast MOH streams should be generated at the same time  $(2 * 3 * 4 + 476 = 500)$ . **Note**

• **Maximum Multi-cast Connections**—This parameter determines the number of devices that you can place on multicast MOH. By default, this value is set to 30,000. Set this parameter to a value that ensures that all devices can be placed on multicast MOH, if necessary. Although the MOH server can generate only a finite number of multicast streams (a maximum of 204), many held devices can join each multicast stream. This parameter should be set to a number that is greater than or equal to the number of devices that might be placed on multicast MOH at any given time.

#### **Step 5** Click **Save**.

The changes take place when the streaming to the device is idle.

### **What to do next**

Verify Music On Hold Service [Parameters,](#page-27-0) on page 28

### <span id="page-27-0"></span>**Verify Music On Hold Service Parameters**

Perform the following procedure to verify the Music On Hold server and its service parameters:

### **Before you begin**

Plan Music On Hold Server [Capacity,](#page-26-0) on page 27

### **Procedure**

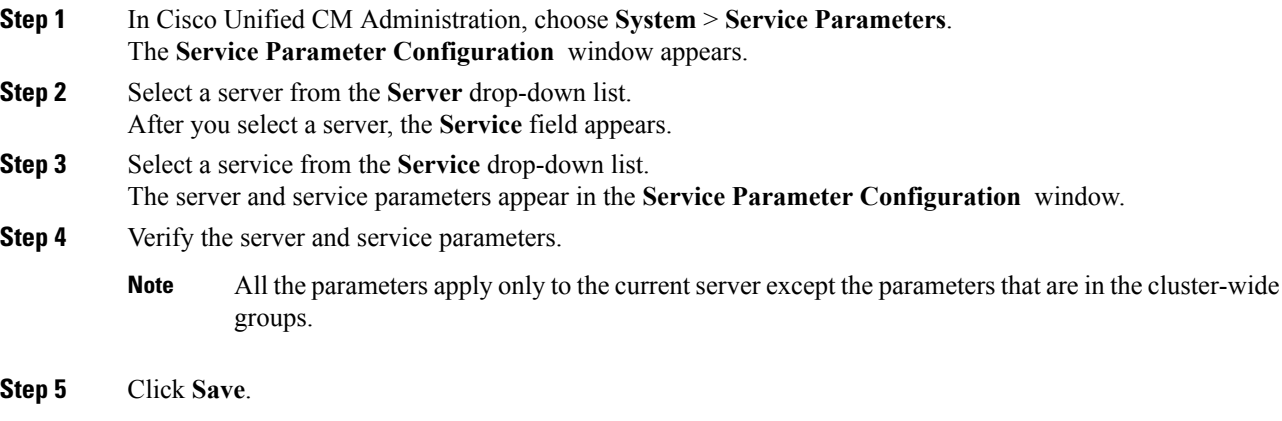

### **What to do next**

Configure Multicast Music On Hold Audio [Sources/Fixed](#page-27-1) MOH Audio Source, on page 28

### <span id="page-27-1"></span>**Configure Multicast Music On Hold Audio Sources/Fixed MOH Audio Source**

For multicast to be available, configure the Cisco Unified Communications Manager services to allow multicasting on MOH audio sources or fixed MOH audio source.

### **Before you begin**

Verify Music On Hold Service [Parameters,](#page-27-0) on page 28

### **Procedure**

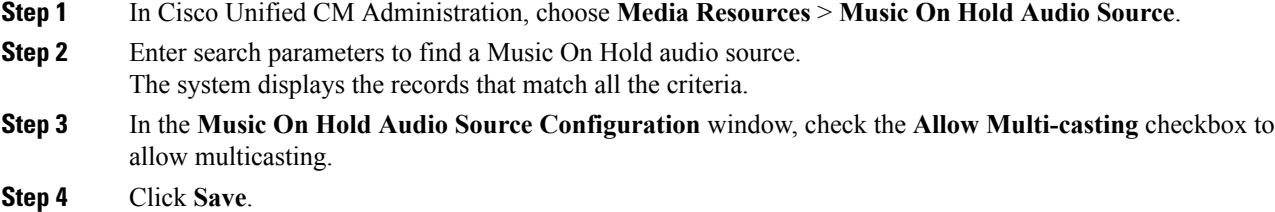

### **What to do next**

[Configure](#page-28-0) Multicast Music On Hold Server, on page 29

### <span id="page-28-0"></span>**Configure Multicast Music On Hold Server**

After you allow multicast Music On Hold (MOH) on audio sources, you must enable the MOH server for multicast Music on Hold.

When you use multicast MOH and when the devices that listen to multicast MOH streams are not in the same IP network, you must enable multicast routing in the IP network. Take care when you enable the multicast routing to avoid the potential flooding of parts of the network with wrongly sent multicast packets (specially, across WAN links). Disable multicasts on interfaces on which the multicast MOH packets are not required and use the **Max Hops** parameter.

To use multicast MOH when you use Media Resource Group and Media Resource Group Lists to implement media-resources access control and when you assign a multicast MOH server to a Media Resource Group, you must also enable multicast MOH for the Media Resource Group.

### **Before you begin**

Configure Multicast Music On Hold Audio [Sources/Fixed](#page-27-1) MOH Audio Source, on page 28

### **Procedure**

**Step 1** In Cisco Unified CM Administration, choose **Media Resources** > **Music On Hold Server**.

- **Step 2** Enter search parameters to find a Music On Hold server. The system displays the records that match all the criteria.
- **Step 3** In the **Music On Hold(MOH)Server Configuration** window, check the **Enable Multi-cast AudioSources on this MOH Server** checkbox.

The **Base Multi-cast IP Address**, **Base Multi-cast Port Number**, and **Increment Multi-cast On** fields are populated automatically. You can modify these values as desired.

**Note**

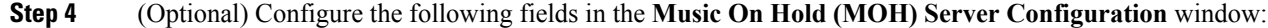

- **Base Multi-cast IP Address**—Enter the multicast IP addresses that range from 224.0.1.0 to 239.255.255.255.
- IP addresses between 224.0.1.0 and 238.255.255.255 fall in the reserved range of IP multicast addresses for public multicast applications. Use of such addresses may interfere with existing multicast applications on the Internet. Use IP addresses in the range that is reserved for administratively controlled applications on private networks (239.0.0.0 - 239.255.255.255). **Note**
- **Base Multi-cast Port Number**—Enter the multicast port numbers that include even numbers and range from 16384 to 32766.
- Increment multicast on IP address instead of on port number. Doing so results in each multicast audio source to have a unique IP address and helps to avoid network saturation in firewall situations. **Note**
- **Increment Multi-cast On**—Click **Port Number** to increment multicast on port number or click **IP Address** to increment multicast on IP address.
- All MOH audio sourcesthat you configure to allow multicasting are listed in the**Selected Multicast Audio Sources** section of the **Music On Hold (MOH) Server Configuration** window. **Note**

**Step 5** Click **Save**.

#### **What to do next**

Configure a [Multicast-Enabled](#page-29-0) Media Resource Group, on page 30

### <span id="page-29-0"></span>**Configure a Multicast-Enabled Media Resource Group**

Multicast Music On Hold (MOH) works only if you assign the Multicast-enabled MOH server to a Multicast-enabled Media Resource Group. Configure this Media Resource Group to be a member of a Media Resource Group List. Then, you can associate the Media Resource Group List with devices, such as phones.

#### **Before you begin**

- Assign a multicast-enabled MOH server to a multicast-enabled Media Resource Group for the multicast MOH to work.
- [Configure](#page-28-0) Multicast Music On Hold Server, on page 29

### **Procedure**

- **Step 1** In Cisco Unified CM Administration, choose **Media Resources** > **Media Resource Group**.
- **Step 2** Enter search parameters to find a Media Resource Group. The system displays the records that match all the criteria.
- **Step 3** Configure the following fields in the **Media Resource Group Configuration** window:
	- **Name**—Enter a name for the media resource group
- **Available Media Resources**—From this list, select one or multiple media resources.
- **Selected Media Resources**—Using the arrow key, select one or multiple media resources to use for multicasting.

**Step 4** Check the **Use Multi-cast for MOH Audio** check box, if at least one multicast resource is available.

**Step 5** Click **Save**.

This media resource group is then configured to be a member of a Media Resource Group List (MRGL). The MRGL is associated with devices, such as phones.

### **What to do next**

Configure Multicast Music On Hold over H.323 [Intercluster](#page-30-0) Trunks, on page 31

### <span id="page-30-0"></span>**Configure Multicast Music On Hold over H.323 Intercluster Trunks**

Using the multicast MOH over H.323 intercluster trunk feature, you can multicast MOH to work over H.323 intercluster trunks (ICT).

Consider these guidelines for configuring multicast MOH:

- This feature does not work if any middle box between Cisco Unified Communications Managers does not pass the new fields in Terminal Capability Set (TCS) and OLC message.
- This feature requires no additional configuration for field up multicast MOH, and applies only between Cisco Unified Communications Managers that support single-transmitter multicast.
- The feature remains active by default. To turn off the feature, set the value of the **Send Multicast MOH in H.245** OLC Message service parameter to **False**. Setting this value can resolve interoperability issues that the feature might cause.

### **Procedure**

- **Step 1** In Cisco Unified CM Administration, choose **System** > **Service Parameters**.
- **Step 2** In the **Service Parameter Configuration** window, select a server and the CallManager service.
- **Step 3** In the **Clusterwide Parameters (Service)** section, set the value of **Send Multicast MOH in H.245 OLC Message** service parameter to **True**.
- <span id="page-30-1"></span>**Step 4** Click **Save**.

## **Reset or Restart a Music On Hold Server**

Perform the following procedure to reset or restart an existing Music On Hold server.

### **Before you begin**

Configure multicast by performing the following subtasks:

- Plan Music On Hold Server [Capacity,](#page-26-0) on page 27
- Verify Music On Hold Service [Parameters,](#page-27-0) on page 28
- Configure Multicast Music On Hold Audio [Sources/Fixed](#page-27-1) MOH Audio Source, on page 28
- [Configure](#page-28-0) Multicast Music On Hold Server, on page 29
- Configure a [Multicast-Enabled](#page-29-0) Media Resource Group, on page 30
- Configure Multicast Music On Hold over H.323 [Intercluster](#page-30-0) Trunks, on page 31

### **Procedure**

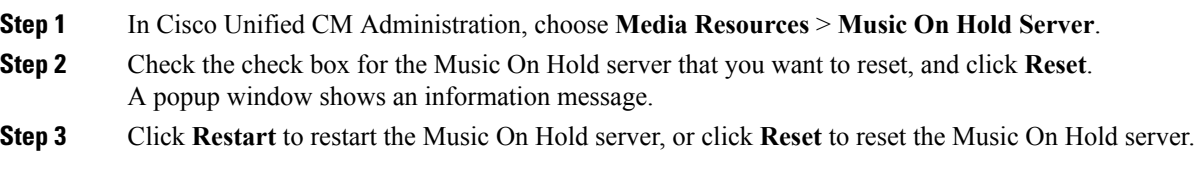

### **What to do next**

(Optional) [Synchronize](#page-31-0) Music On Hold Server, on page 32

## <span id="page-31-0"></span>**Synchronize Music On Hold Server**

To synchronize a Music on Hold Server with the most recent configuration changes, perform the following procedure. After you perform this procedure any outstanding configuration is applied in the least-intrusive manner possible. For example, a reset or restart may not be required on few affected devices.

### **Procedure**

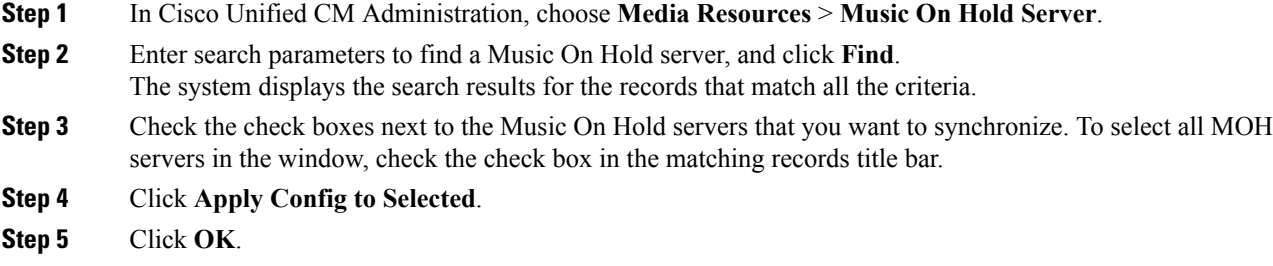

# <span id="page-32-0"></span>**Music On Hold Interactions and Restrictions**

## **Music On Hold Interactions**

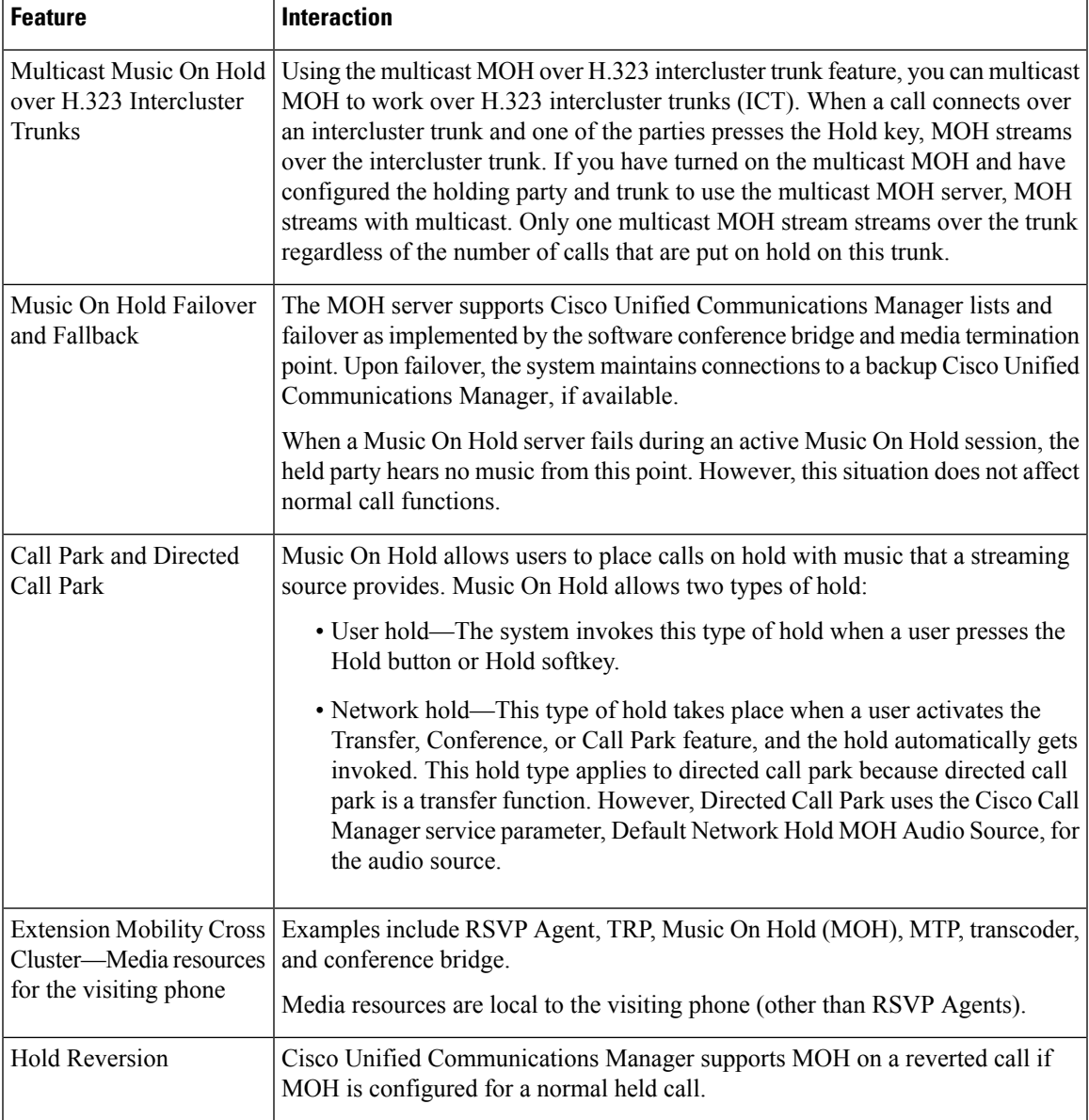

I

# **Music On Hold Restrictions**

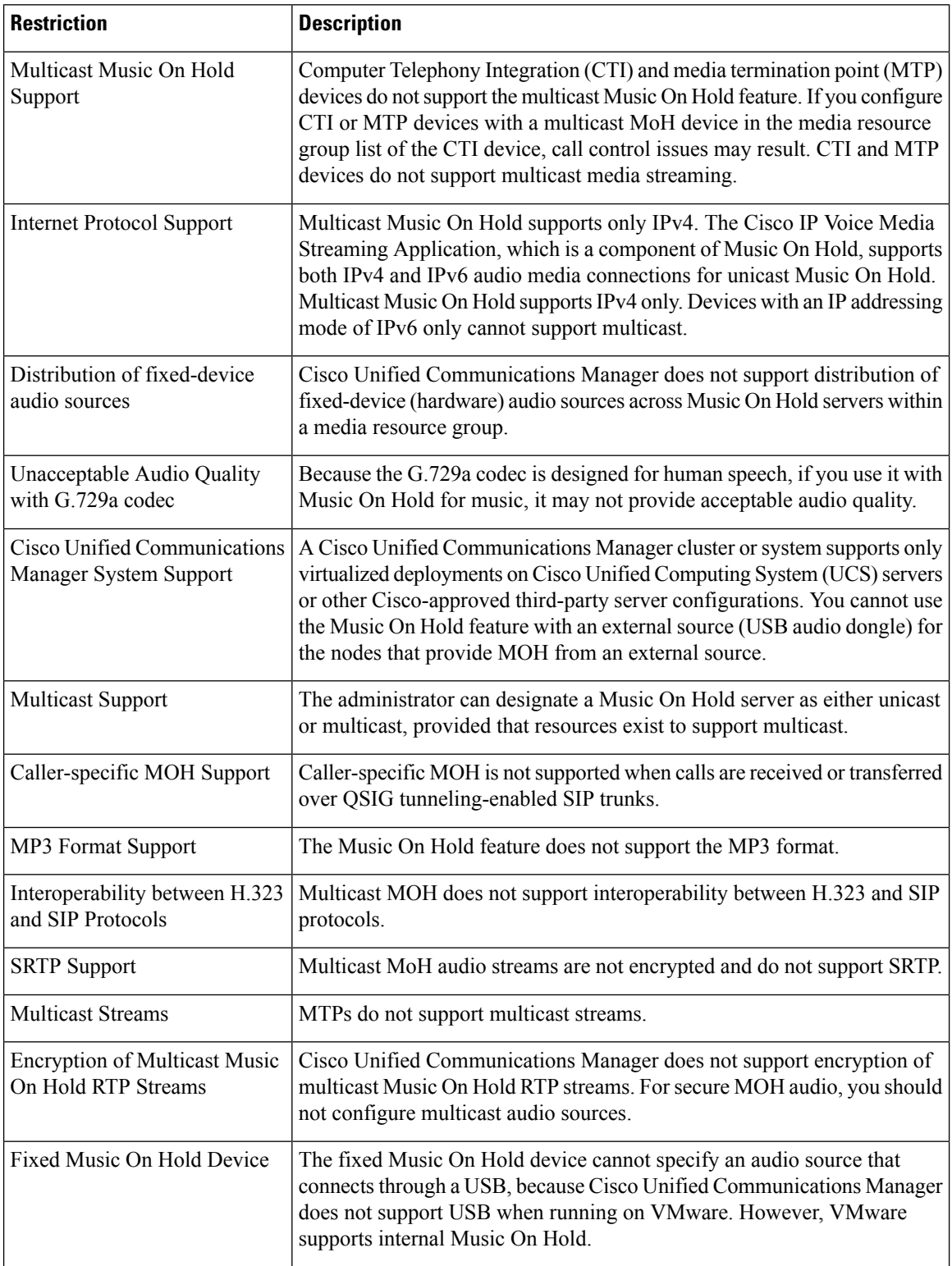

∎

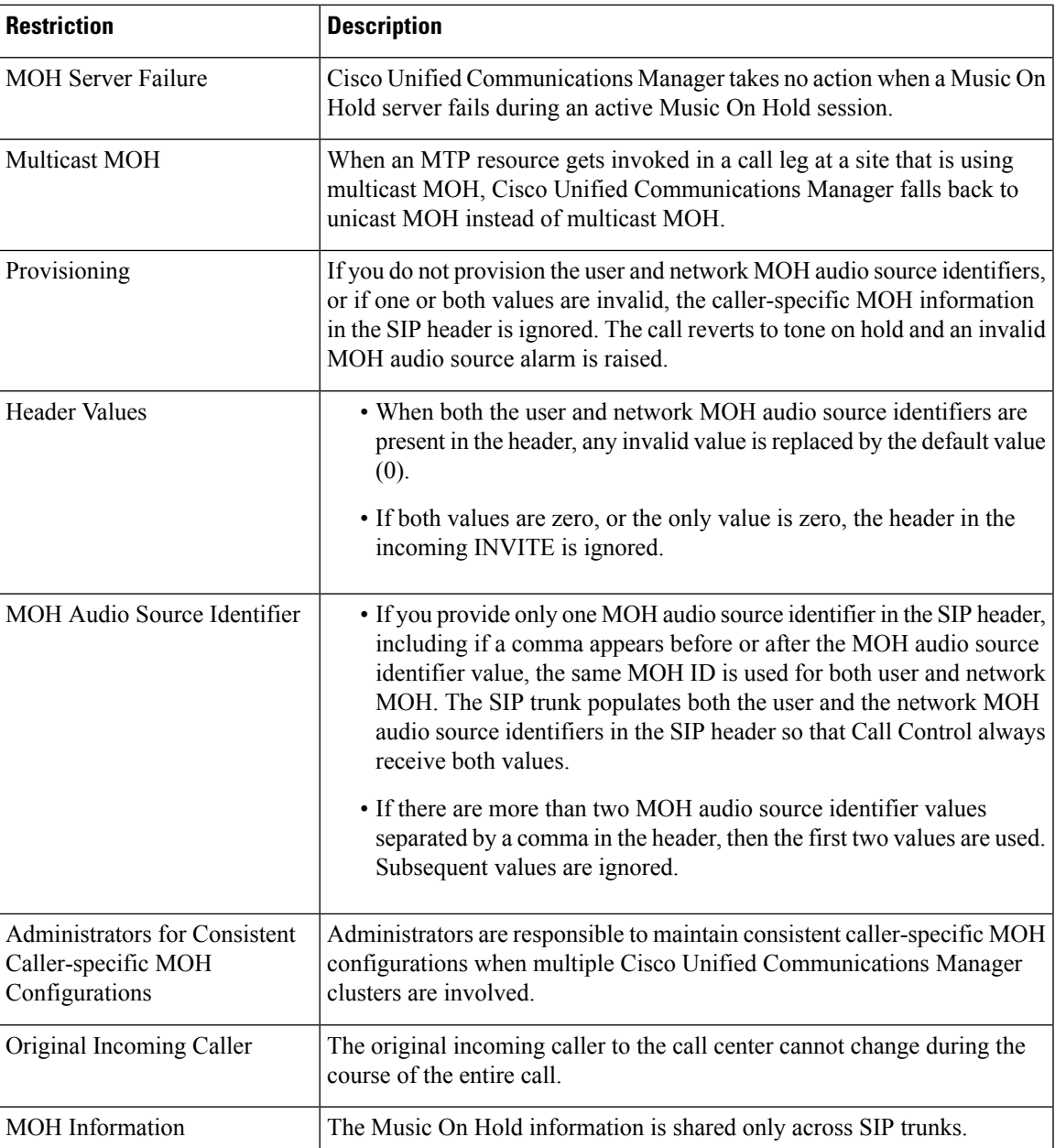

# <span id="page-34-0"></span>**Music On Hold Troubleshooting**

## **Music On Hold Does Not Play on Phone**

Phone user cannot hear Music On Hold.

- G.729a codec is used with MOH for music, which may not provide acceptable audio quality.
- An MTP resource is invoked in a call leg at a site that is using multicast MoH.
- Verify the IP addressing mode of the device where Music On Hold is played. If the IP addressing mode for the device is IPv6 Only and if Music On Hold is configured for unicast Music On Hold, ensure that a dual-stack MTP is configured and available for media translation.
- When an MTP resource gets invoked in a call leg at a site that is using multicast MoH, the caller receives silence instead of Music On Hold. To avoid this scenario, configure unicast MoH or Tone on Hold instead of multicast MoH.